$TOO4.68$  $BRAw$  $V_{2}$ 

ESCUELA SUPERIOR POLITÉCNICA DEL LITORAL

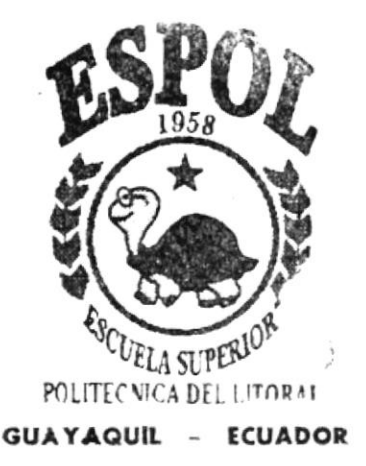

PROGRAMA DE TECNOLOGÍA EN COMPUTACIÓN

## TESIS DE GRADO

PREVIA A LA OBTENCIÓN DEL TÍTULO DE PROGRAMADOR DE SISTEMAS

## TEMA

## SISTEMA DE CONTROL DE PÁGINAS WEB

## MANUAL DE USUARIO

#### **AUTORES**

Lissette Lenny Bravo Bayas Daniel Fabián Reyes Rodríguez

**DIRECTOR** ANL. GABRIEL BUENDÍA GALLEGOS

## $A \tilde{N}$   $\bigcirc$

#### 2.002

ESCUELA SUPERIOR POLITÉCNICA DEL LITORAL

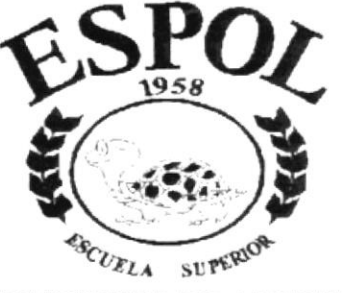

POLITECNICA DEL LITORAL Campus Santa Flan

PROGRAMA DE TECNOLOGÍA EN COMPUTACIÓN

## **TESIS DE GRADO**

PREVIO A LA OBTENCIÓN DEL TÍTULO DE:

PROGRAMADOR DE SISTEMAS

#### **TEMA**

SISITEMA DE CONTROL DE PÁGINAS WEB **MANUAL DE USUARIO** 

#### **AUTORES**

#### **LISSETTE LENNY BRAVO BAYAS DANIEL FABIÁN REYES RODRÍGUEZ**

#### DIRECTOR

ANL. GABRIEL BUENDÍA GALLEGOS

La Libertad - Ecuador Año 2002

#### Agradecimiento

Agradezco a Dios ya que mi fe en él ha hecho gue pueda lograr todo lo que me propongo, a mi familia por siempre estar conmigo en los momentos más difíciles.

A mi director de tesis Anl. Gabriel Buendía por haberme apoyado siempre en todos los problemas que se han presentado en el transcurso de la tesis.

A Anl. Evelyn Del Pezo por habemos ayudado siempre en lo que estuvo a su alcance.

### Dedicatoria

A mi familia por estar siempre conmigo en los momentos más difíciles.

#### Lissette

A mis padres como agradecimiento etemo ya que siempre estuvieron junto a mí apoyándome.

Daniel

à.

#### Declaración Expresa

La responsabilidad por los hechos, ideas y doctrinas expuestas en esta tesis de grado nos conesponden exclusivamente; y el patrimonio intelectual de la misma al PROTCOM (Programa de Tecnología en Computación y Diseño Gráfico) de la Escuela Superior Politécnica del Litoral.

(Reglamento de exámenes y títulos profesionales de la ESPOL).

## Firma del Director de Tesis

àb Disnation Anl. Gabriel Buendía Gallegos

## Firma de los Autores de Tesis

ams

Prg. Lissette Bravo Bayas

DANIEL REYES

Prg. Daniel Reyes Rodríguez

### **TABLA DE CONTENIDO**

#### **CAPÍTULO I**

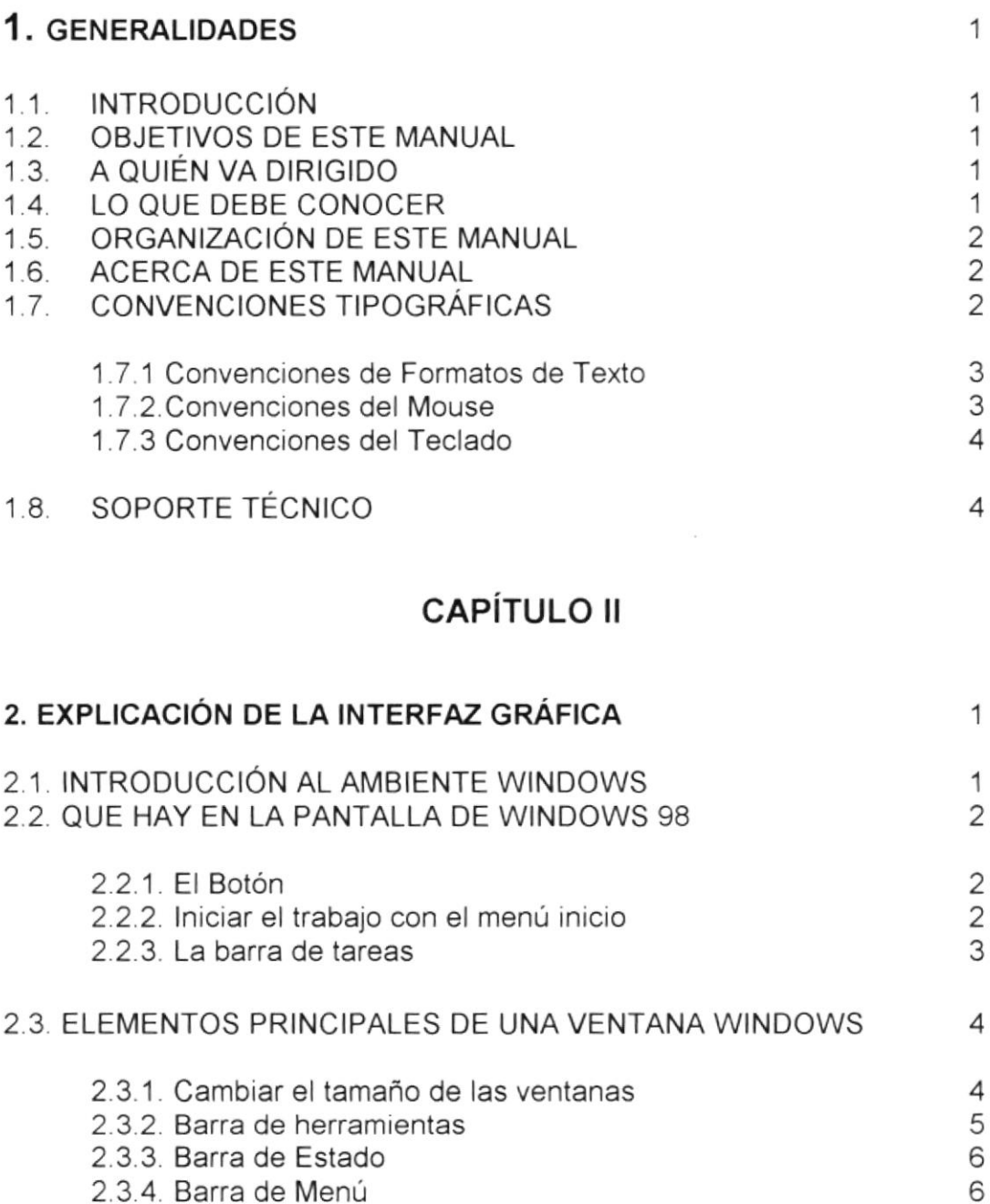

2.3.5. Como accesar a los menús

2.3.7. Seleccionando información

2.4. INICIAR Y SALIR DE UN PROGRAMA

2.5. PASAR DE UN PROGRAMA A OTRO

2.3.6. Mover Ventanas

2.6. MENSAJES DE WINDOWS

 $\overline{7}$ 

 $\overline{7}$ 

8

8

9

9

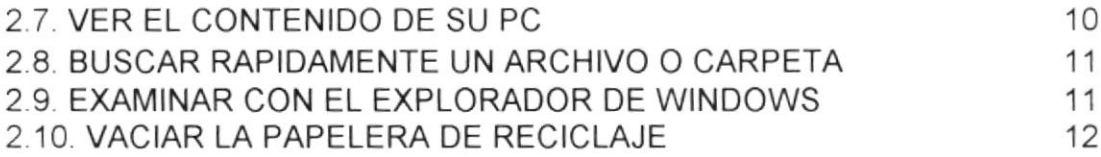

#### **CAPÍTULO III**

#### 3. CARACTERISTCIAS DEL SISTEMA DE CONTROL DE PÁGINAS WEB EXTENSIÓN SANTA ELENA

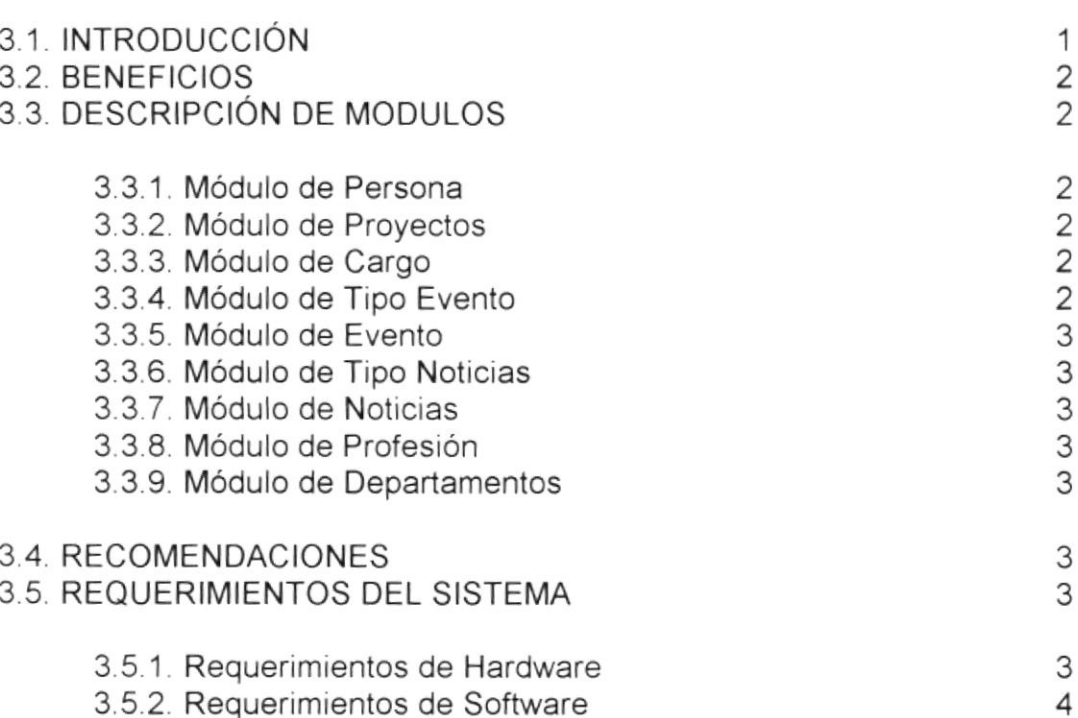

#### **CAPÍTULO IV**

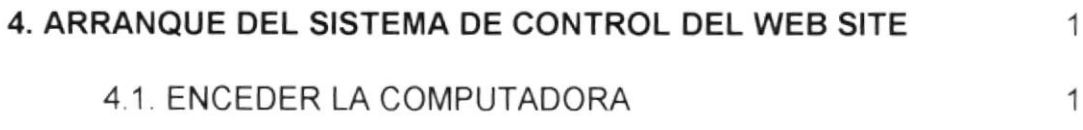

#### CAPÍTULO V

#### 5. INICIANOO LA OPERACION DEL SISTEMA DE CONTROL DE PÁGINAS wEB SITE EXTENSIÓN SANTA ELENA

5,1, PANTALLA PRINCIPAL DEL SISTEMA DE CONTROL DEL WEB SITE EXTENSIÓN SANTA ELENA

1

I

1

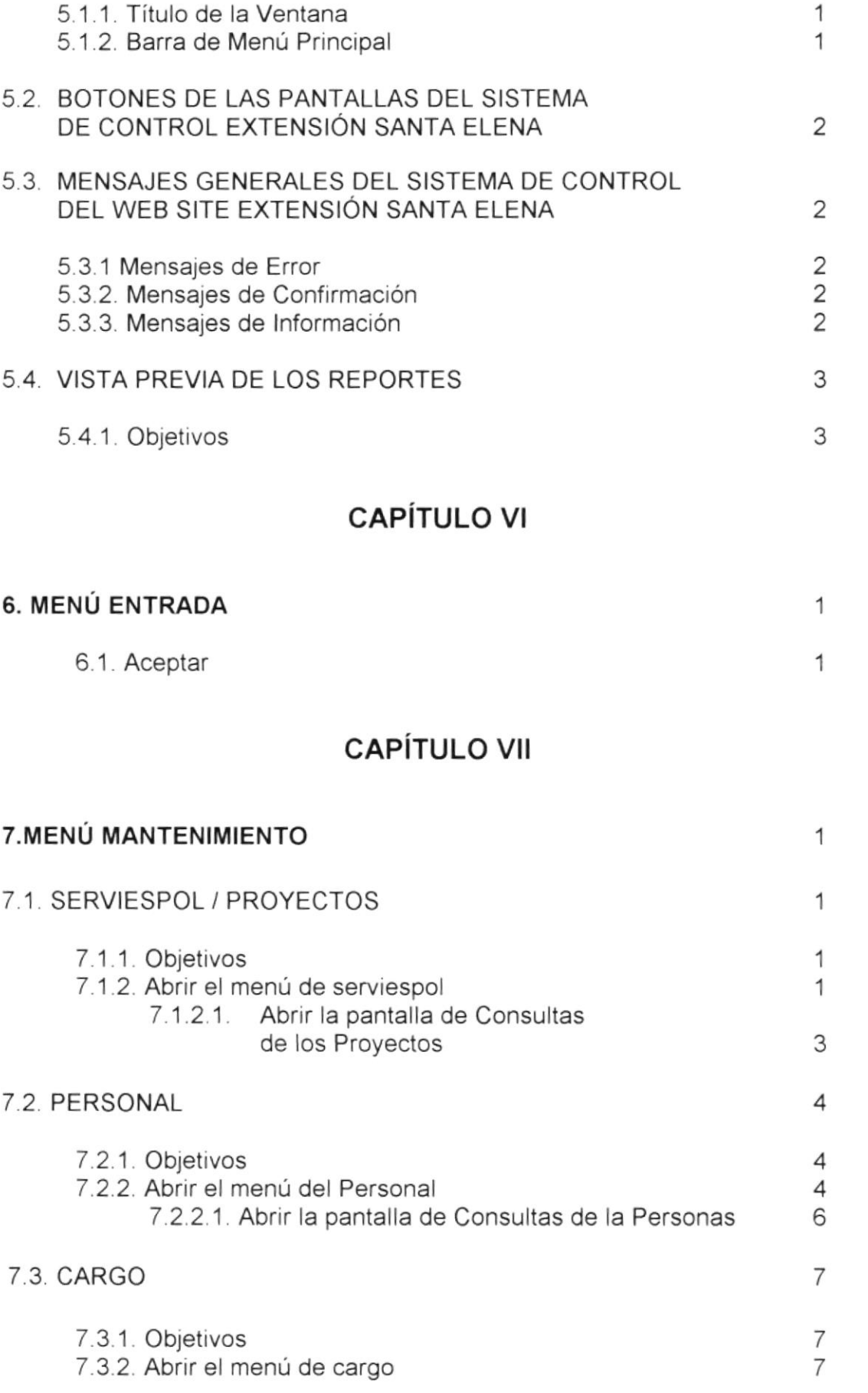

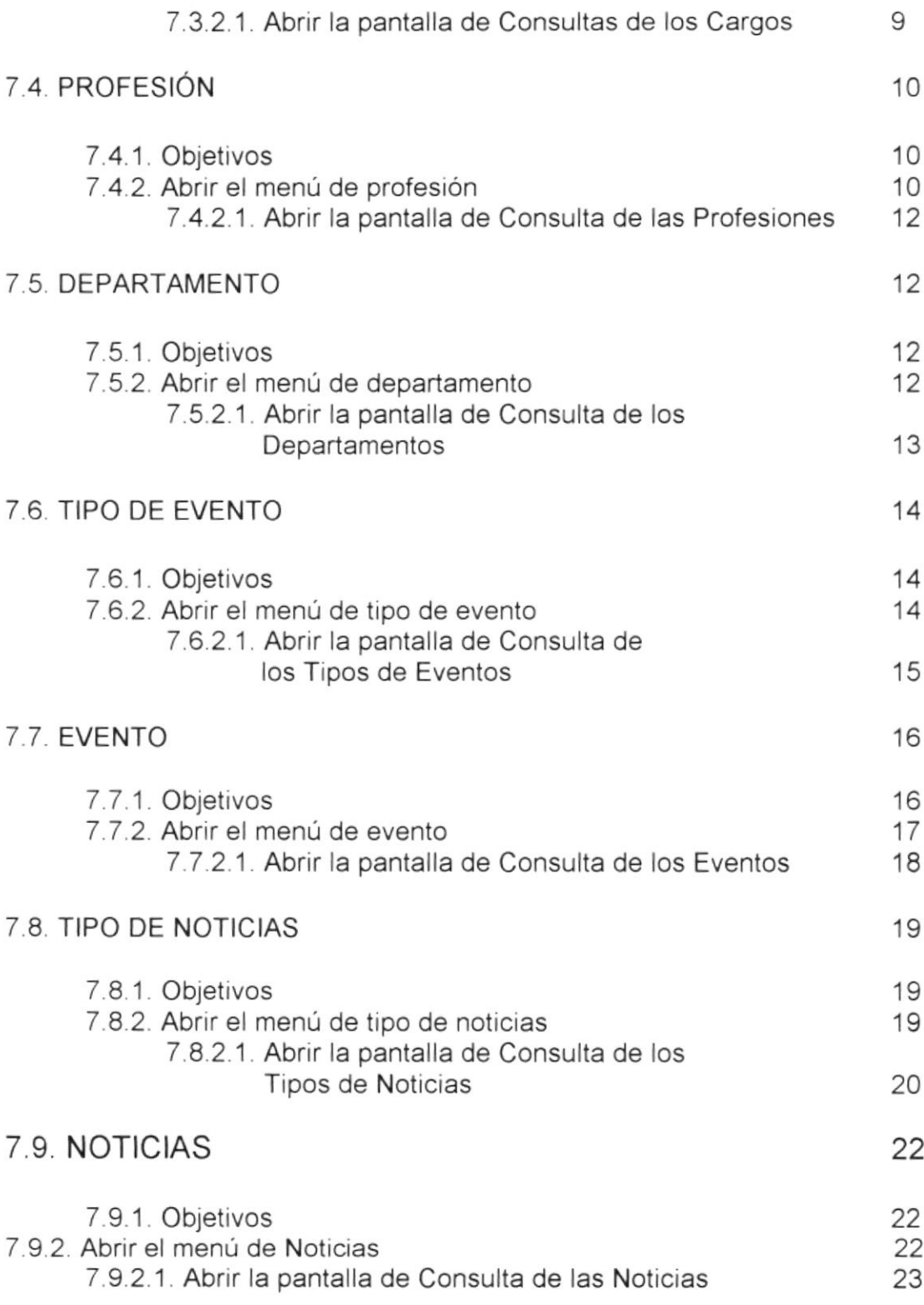

#### CAPíTULO VIII

#### 8. MENÚ ACERCA DE 1

 $\bar{\mathbf{x}}$ 

#### ANEXO A

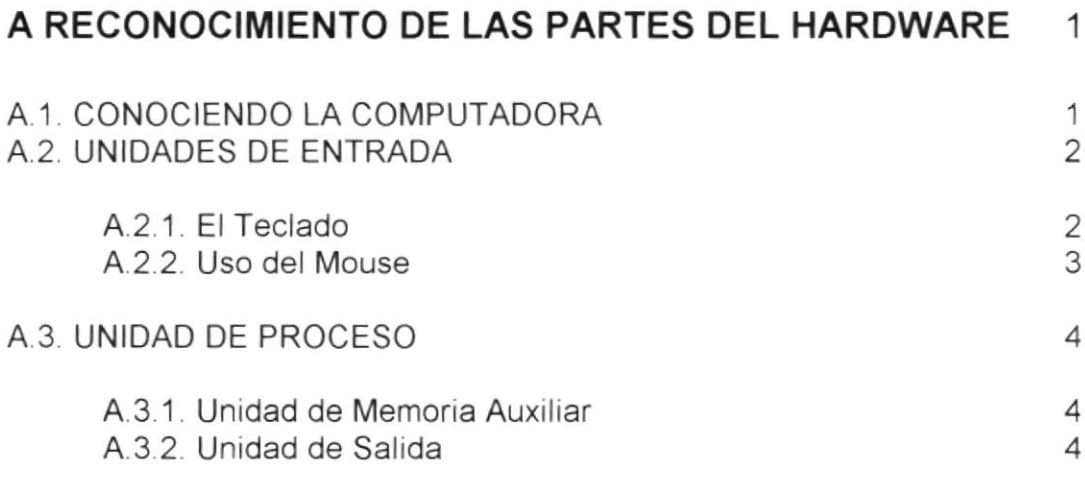

## **ANEXO B**

REPORTE GENERAL DEL PERSONAL QUE TRABAJA EN PROTCOM EXTENSION SANTA ELENA

rosnice.

 $\mathbf{1}$ 

**BIBLIOTECA CAMPUS** PERAS

## ÍNDICE DE FIGURAS

## CAPíTULO II

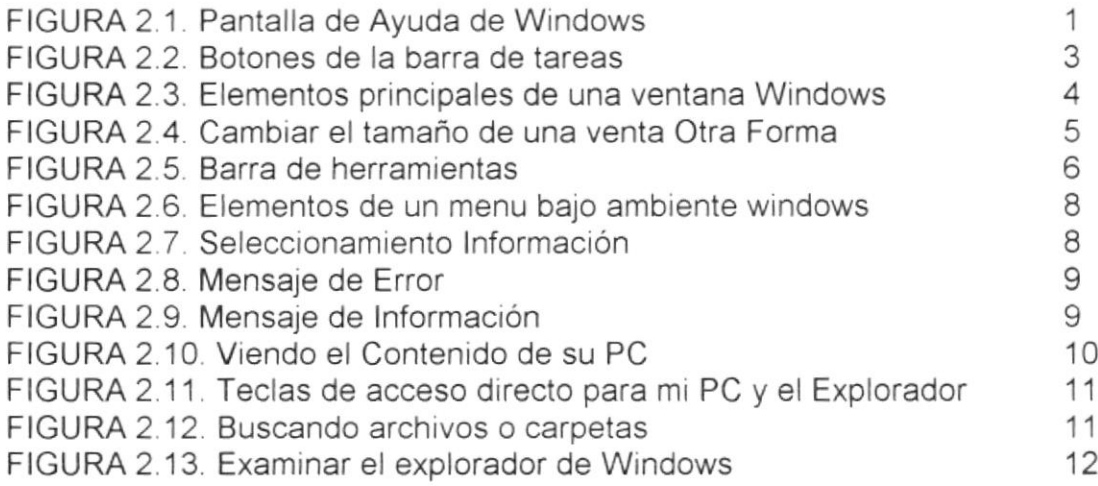

## **CAPÍTULO IV**

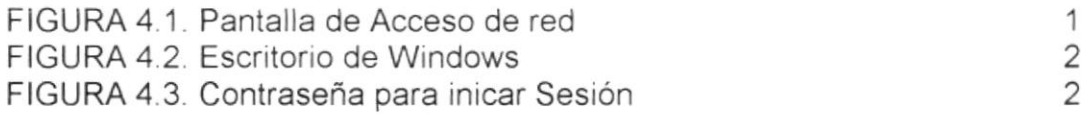

## CAPÍTULO V

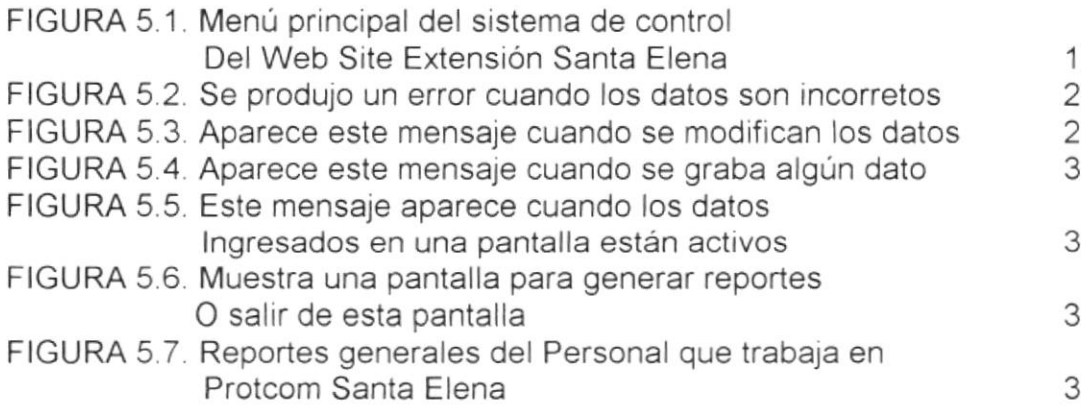

### CAPíTULO VI

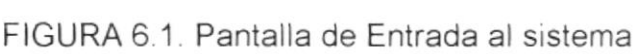

,1

#### **CAPÍTULO VII**

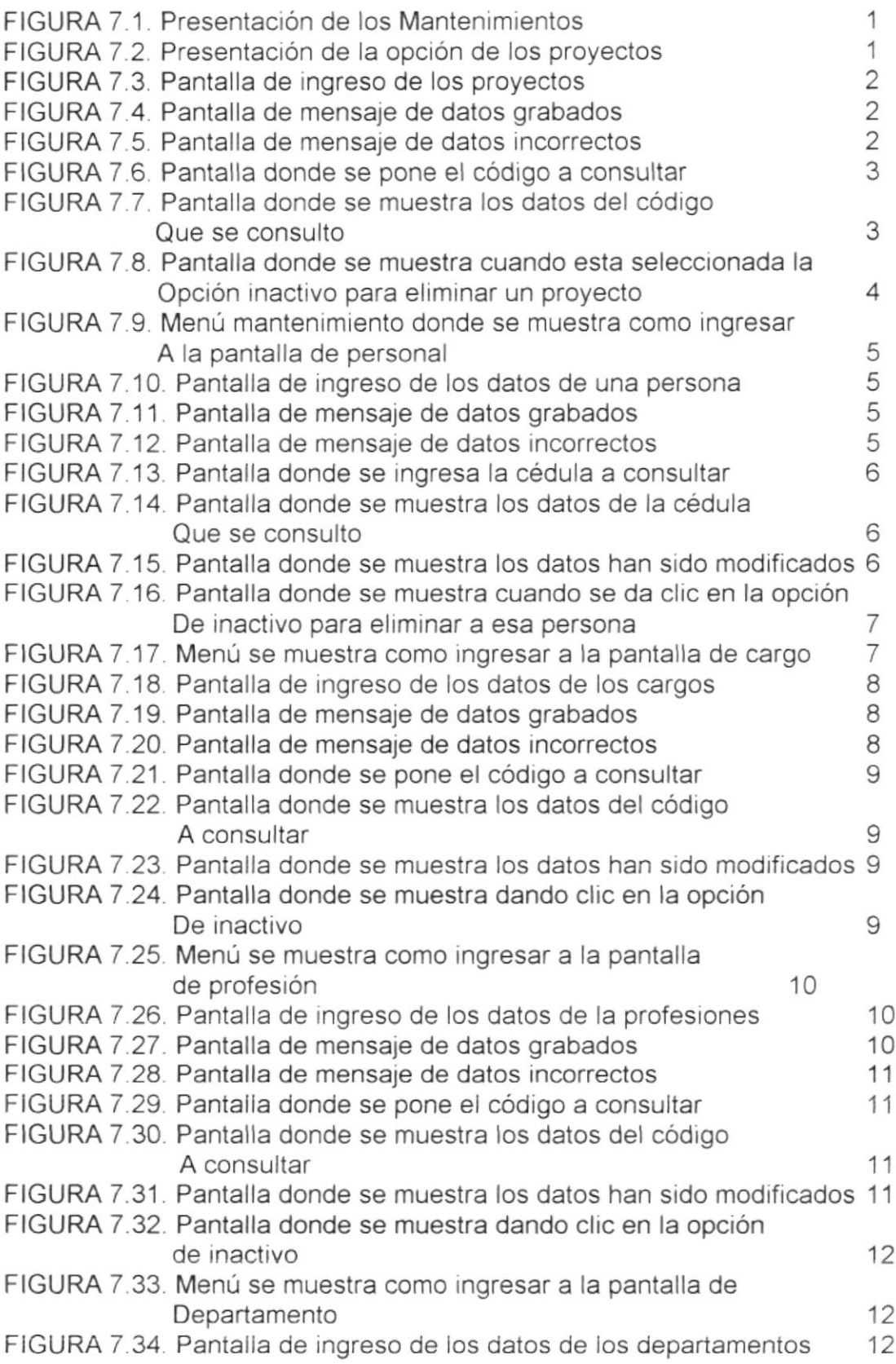

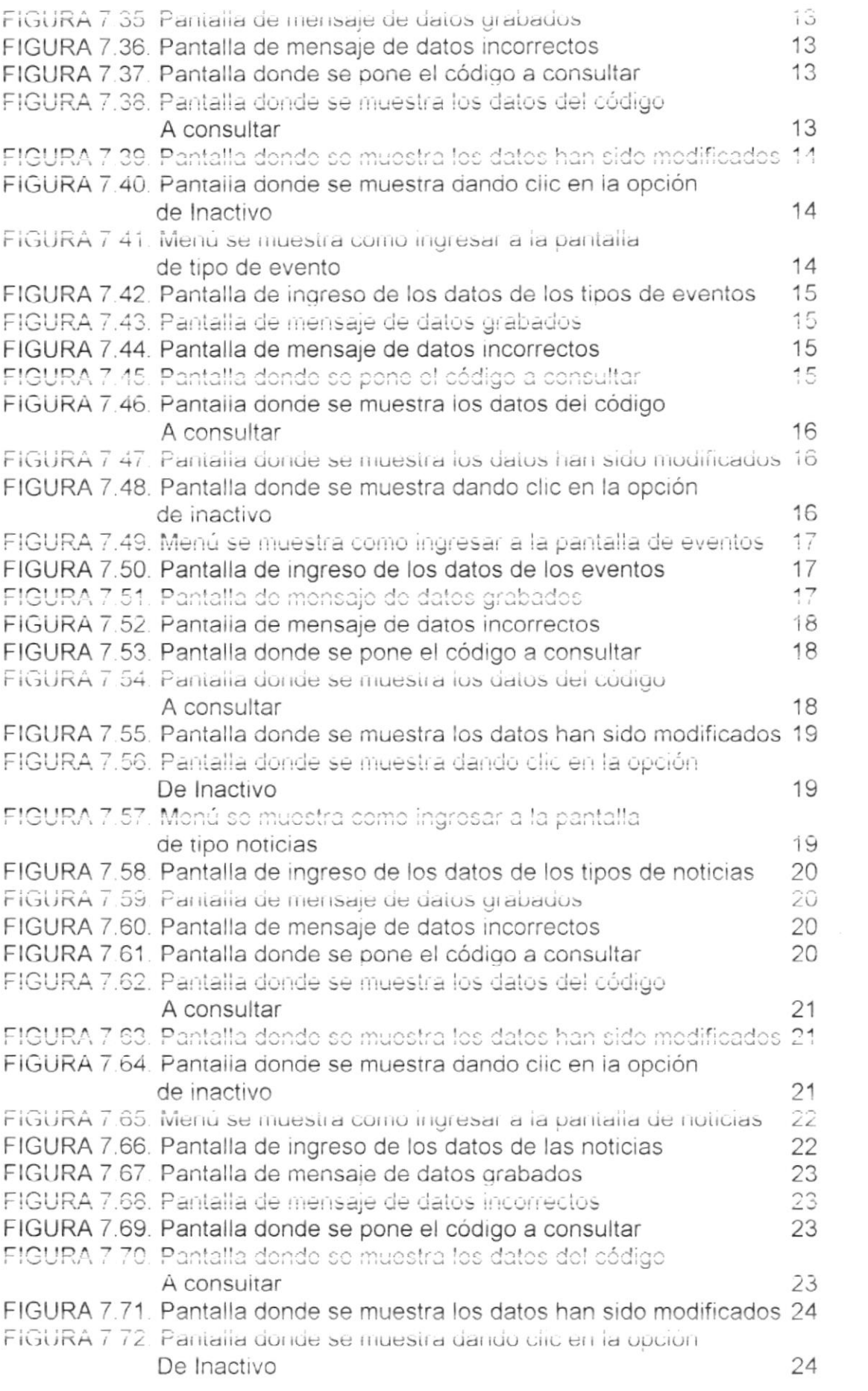

#### CAPÍTULO VIII

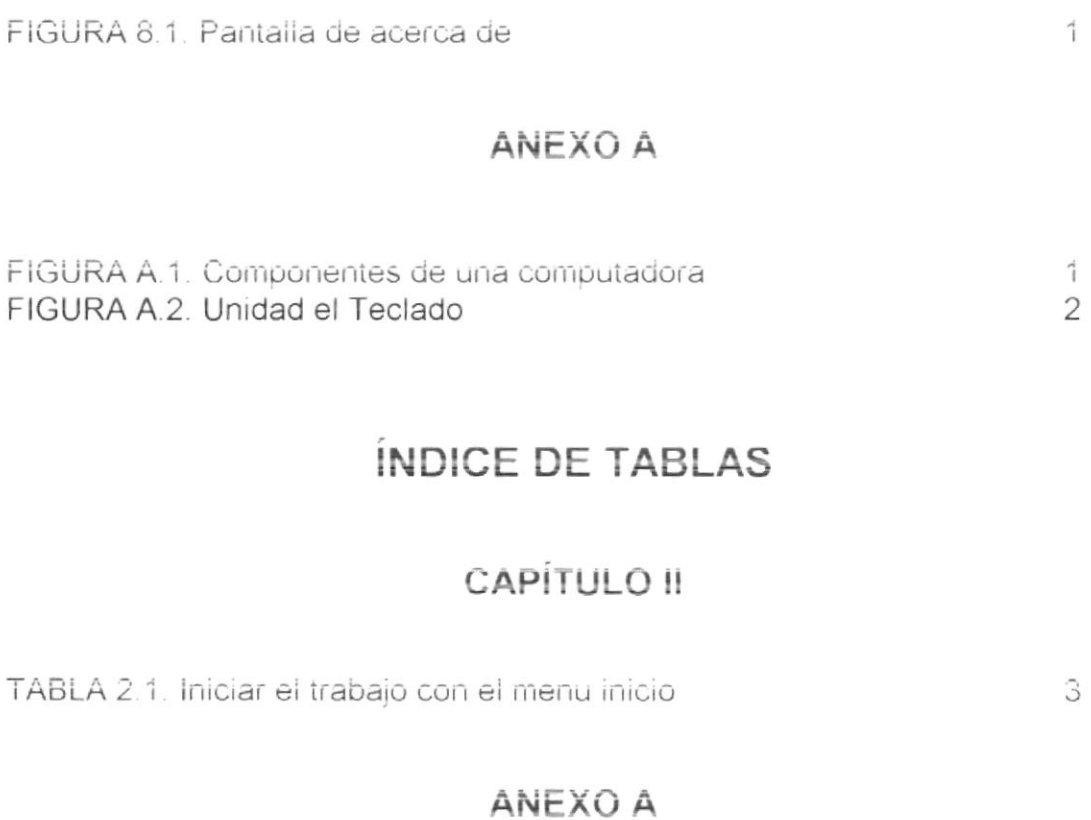

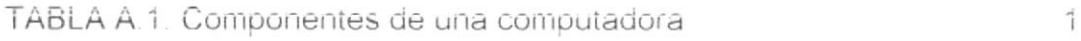

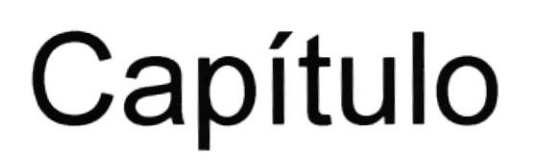

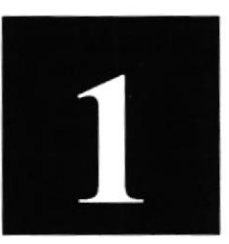

## Generalidades

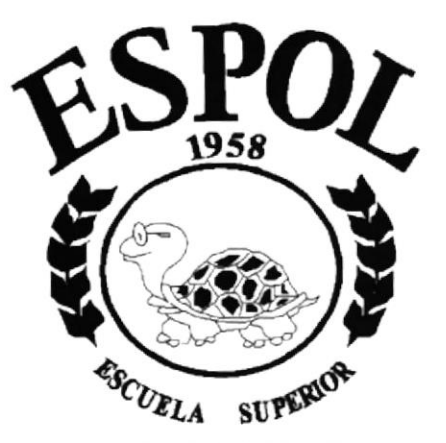

**POLITECNICA DEL LITORAL Campus Santa Elena** 

## 1. GENERALIDADES

#### 1.1. INTRODUCCION

Este manual contiene toda la información respecto a como operar el Sistema de Control de Páginas Web, además de que indica su funcionamiento. Ayuda a identificar los usuarios que pueden utilizar Sistema de Control de Páginas Web y cuáles son los conocimientos minimos que deben tener para lograr una compresión de cada una de las funciones del mismo.

Cabe recalcar que es de mucha importancia leer este manual antes y/o durante la utilización del sistema, ya que lo guiará paso a paso en el manejo de todas sus funciones.

#### 1.2. OBJETIVOS DE ESTE MANUAL

El objetivo de este manual es ayudar al personal encargado del manejo del Sistema de Control de Páginas Web acerca del funcionamiento del mismo y comprende:

- $\checkmark$  Guía para utilizar la computadora.
- / Como opera el Sistema de Control de Páginas Web
- / Conocer el alcance de todo el sistema por medio de una explicación detallada e ilustrada de cada una de las opciones que lo conforman.

#### 1.3. A QUIEN VA DIRIGIDO

Este manual está dirigido a

- ✓ Toda persona profesional o no de la rama de la computación que desee conocer el factor comunicacional de las estructuras visuales concebidas en la página web del PROTCOM Extensión Santa Elena.
- ✓ Al Webmaster, es la persona encargada de administrar toda la información que se almacenará.

#### 1.4. LO QUE DEBE CONOCER

Los conocimientos minimos que deben tener las personas que operaran Sistema de Control del WEBSITE para la Extensión Santa Elena y deberán utilizar este manual son:

Conocimientos básicos de las herramientas de diseño de Páginas Web.

#### 1.5. ORGANIZACIÓN DE ESTE MANUAL

Este manual esta organizado en cuatro partes principales

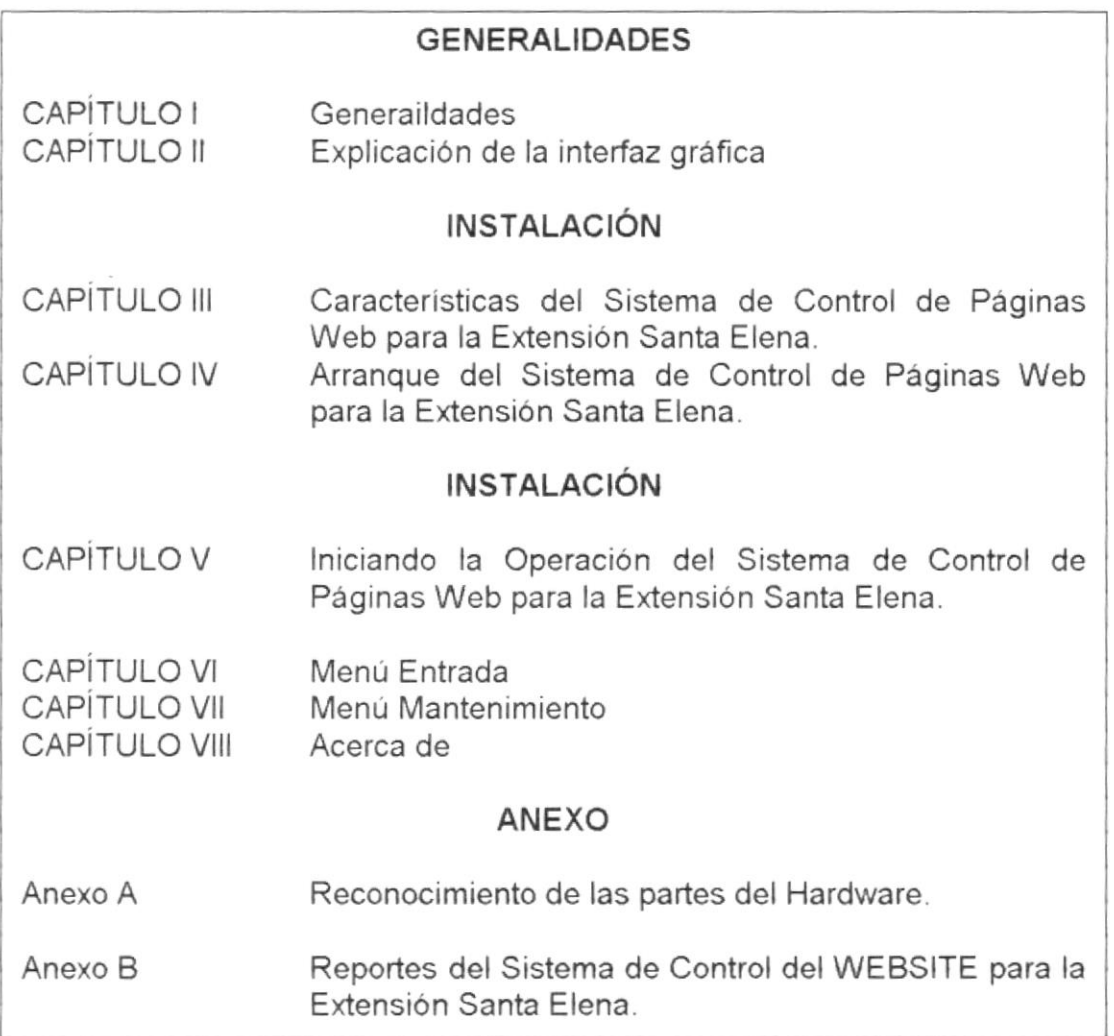

#### 1.6. ACERCA DE ESTE MANUAL

Este manual de usuario contiene diversas ilustraciones y las instrucciones que debe seguir el usuario paso a paso para poder utilizar el Sistema de Control de Páginas Web para la Extensión Santa Elena. Además incluye información que lo ayudará en el diario uso de su computadora.

#### 1.7. CONVENCIONES TIPOGRÁFICAS

Antes de comenzar a utilizar el Sistema de Control de Páginas Web, es importante que entienda las convenciones tipográficas y los términos utilizados en el mismo.

#### 1.7.1. Convenciones de Formatos de Texto

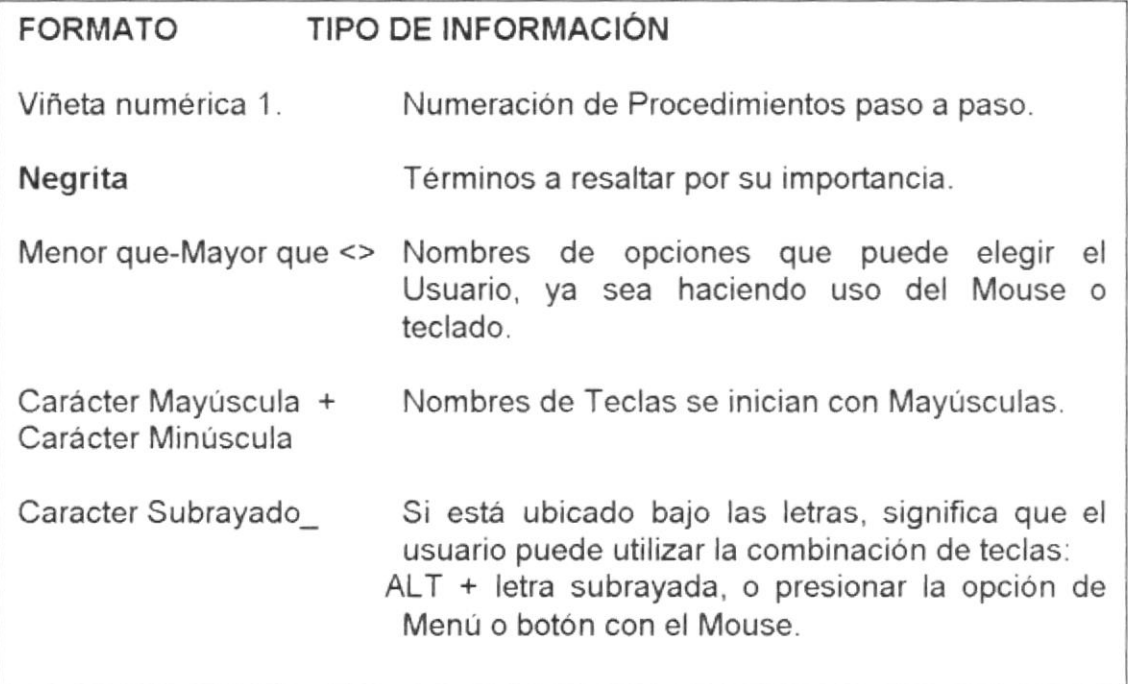

#### 1.7.2. Convenciones del Mouse

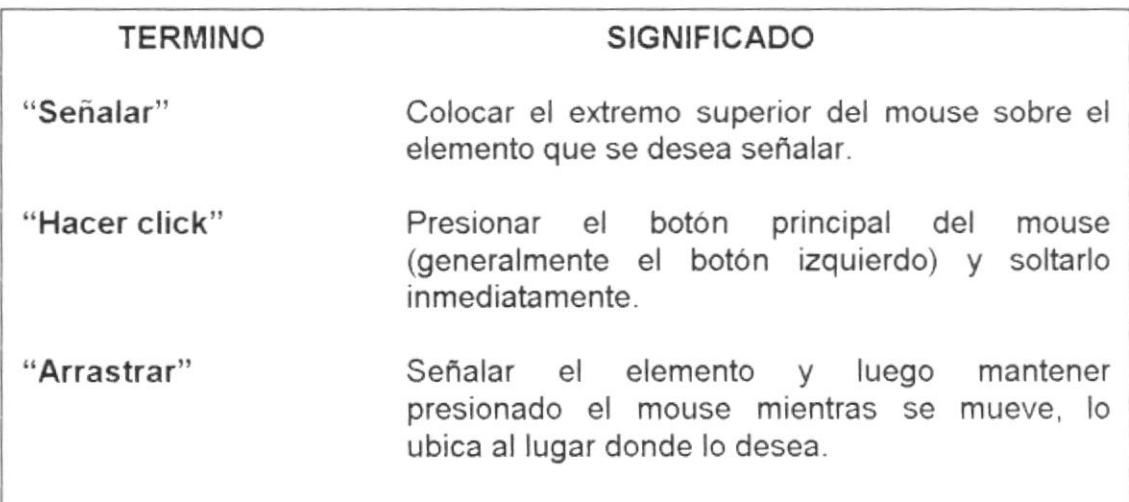

#### <sup>1</sup>.7.3. Convenciones del Teclado

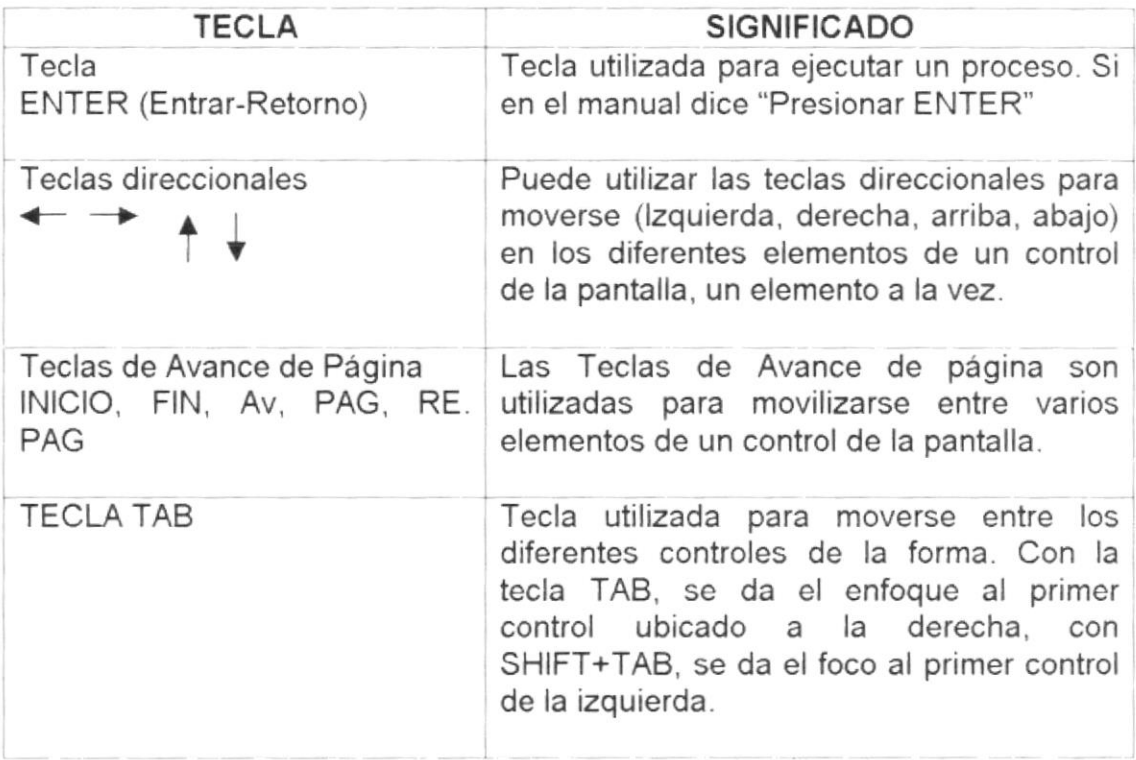

#### 1.8. SOPORTE TECNICO

Si tiene alguna duda acerca del funcionamiento del Sistema de Control de Páginas Web, revise el Manual.

Si desea una consulta más exhaustiva sobre el Sistema, puede ponerse en contacto con la oficina del Programa de Tecnologia en computación PROTCOM Extensión Santa Elena empresa desarrolladora de Sistemas.

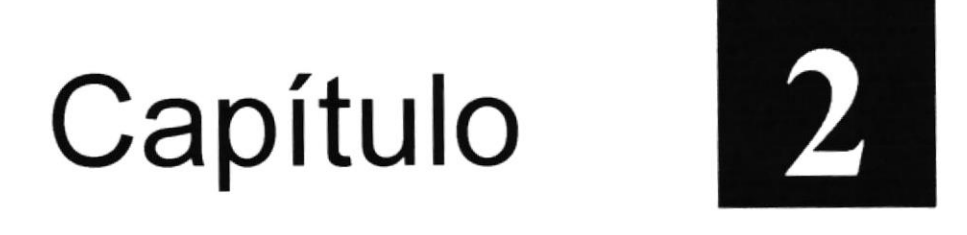

# Explicación de la Interfaz Gráfica

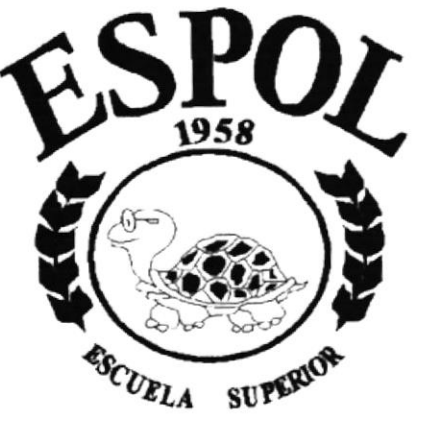

**POLITECNICA DEL LITORAL Campus Santa Elena** 

GHREUT !!  $G\mathbb{R}\mathbb{R}^3\subset\mathbb{R}$ 突触怒

## 2. EXPLICACIÓN DE LA INTERFAZ GRÁFICA

#### 2.1. INTRODUCCIÓN AL AMBIENTE WINDOWS

En esta sección le presenta el ambiente Windows y le permitirá poner manos a la obra rápidamente. Aquí aprenderá como realizar las tareas más comunes incluidas en Windows.

Si desea explorar windows con mayor profundidad o prender algunos de sus aspectos más técnicos, puede consultar la Ayuda de Windows. Podrá encontrar tareas communes en Contenido y en Indice, y buscar un texto de terminado mediante la ficha buscar.

Para iniciar la ayuda haga clic en el botón sur la start continuación en a У Ayuda.

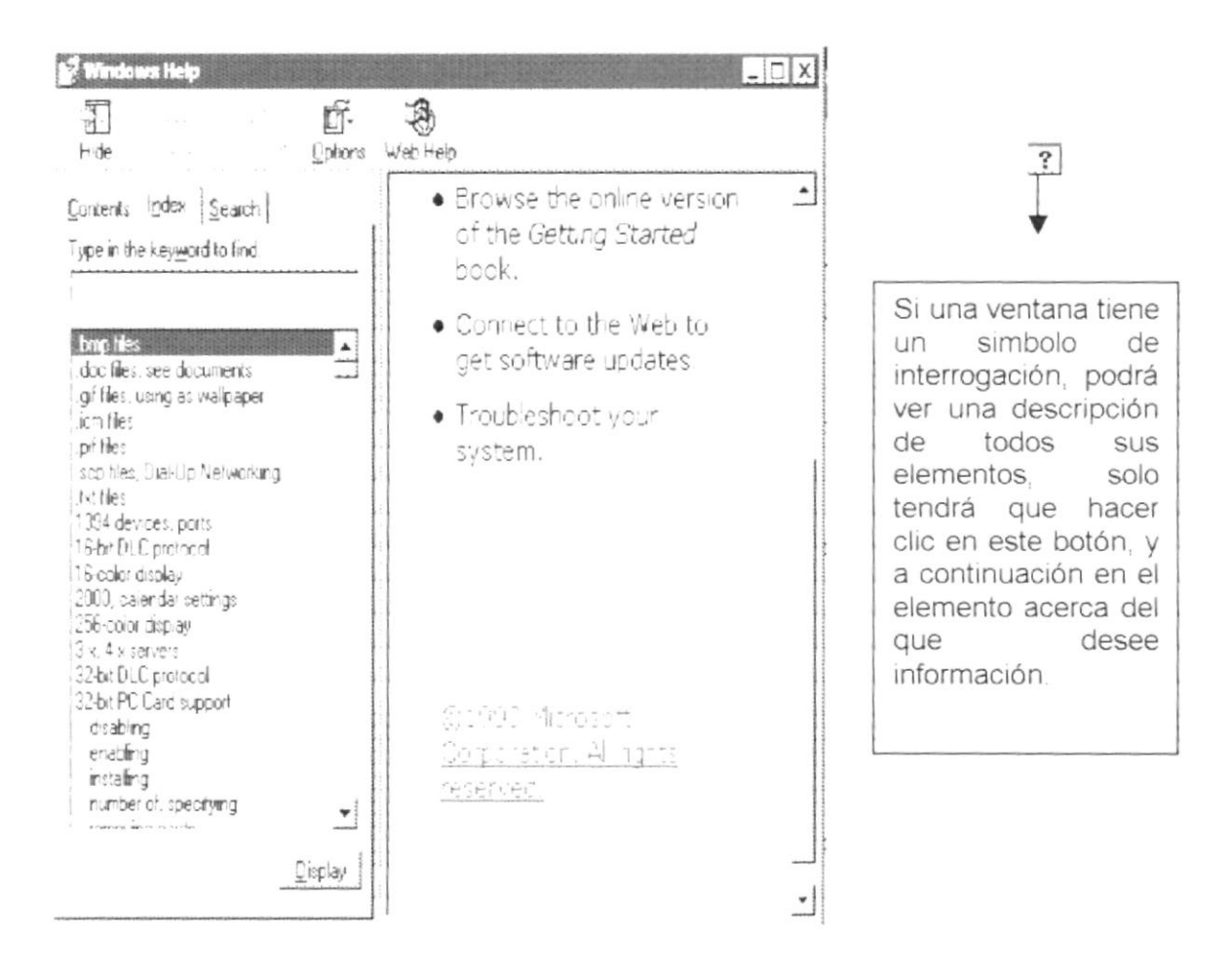

Figura 2.1. Pantalla de Ayuda de Windows

#### 2.2. OUE HAY EN LA PANTALLA DE WINDOWS 98

Dependiendo de la instalación de su PC, al iniciar Windows aparecerán determinados iconos en su escritorio en la siguiente ilustración verá los más importantes.

#### ICONO DESCRIPCIÓN

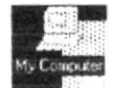

Haga doble clic en este icono para ver el contenido de Mi PC <sup>y</sup> administrar sus archivos.

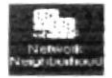

Haga doble clic en este icono para ver los recursos disponibles en la red si su PC tiene acceso a ésta, o puede conectarse.

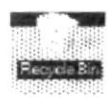

La Papelera de reciclaje es un lugar de almacenamiento temporal de los archivos eliminados. Puede utilizarse para recuperar archivos eliminados por error.

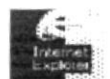

E Este es un acceso directo al lnternet Explore haciendo doble clic se abre la página principal que esta configurada en el internet.

#### 2.2.1. El Botón **A**Start

La primera vez que inicia Windows encontrará el botón "lnicio" en la parte inferior de la barra de tareas. Está predeterminado que siempre estén visibles cuando Windows este en ejecución.

#### 2.2.2.lnicia¡ el trabajo con el menú inicio

Al hacer clic en el botón inicio, verá un menú que contiene todo lo necesario para comenzar a utilizar Widows.

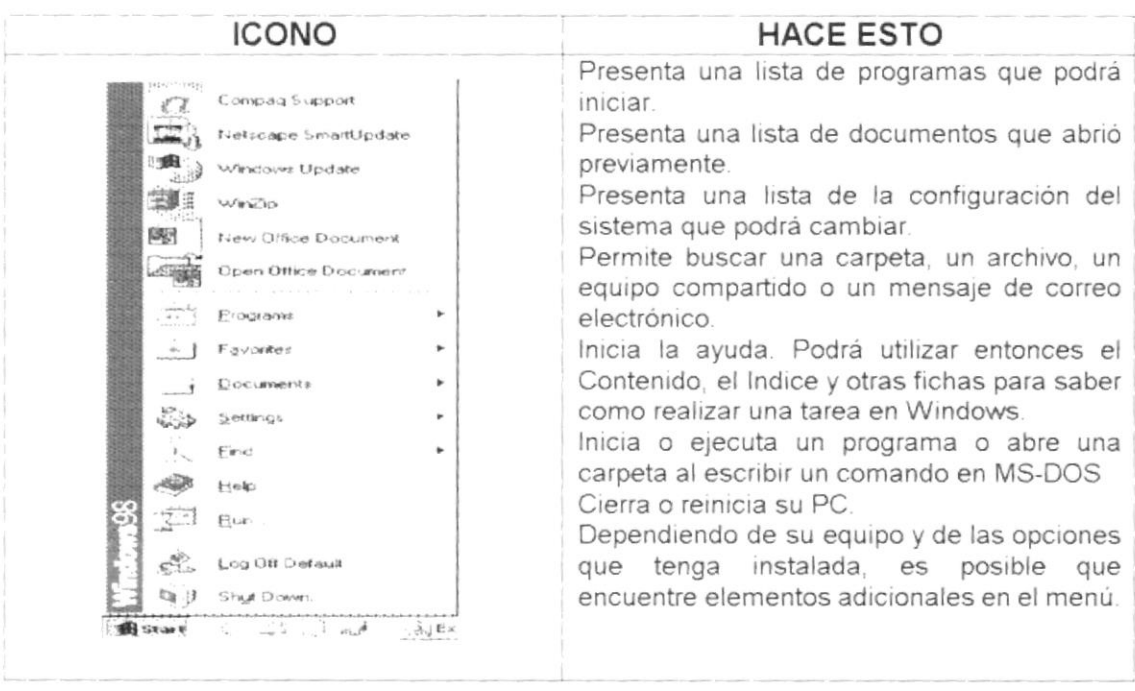

Tabla 1 lniciar el trabajo con el menú lnicio

#### 2.2.3. La barra de tareas

Cada vez que inicie un programa o abra una ventana, en la barra de tareas aparecerá un botón que representa a dicha ventana. Para cambiar entre ventanas haga clic en el botón de la ventana que dese. Al cerrar una ventana, su botón desaparecerá de la barra de tareas.

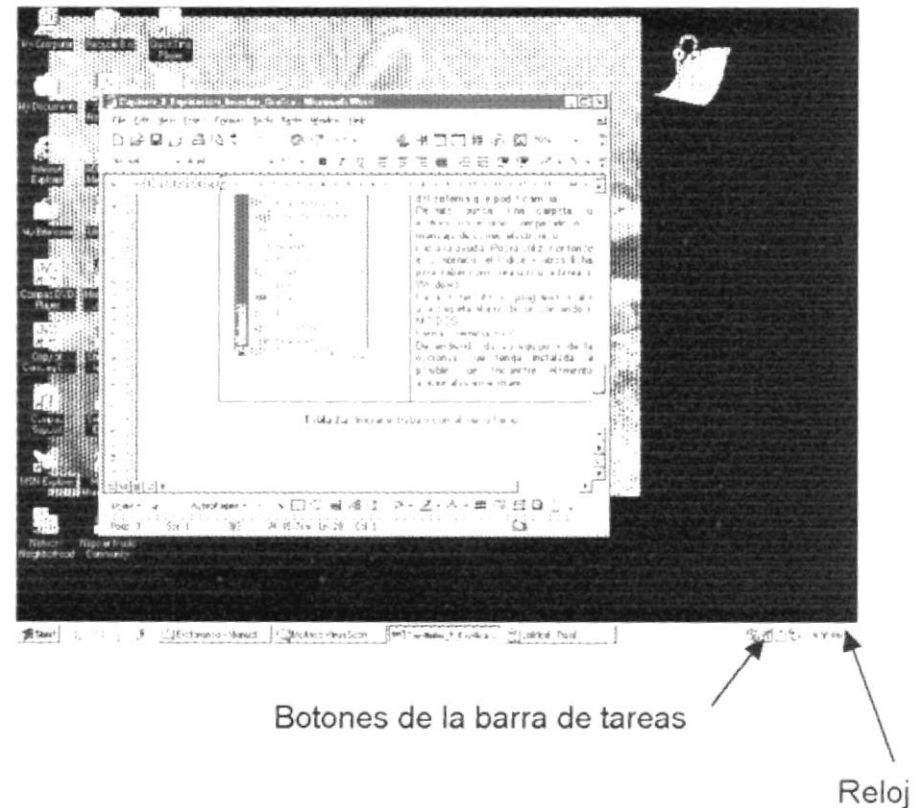

Figura 2.2 Botones de la barra de tareas

Según la tarea que esté realizando, es posible que aparezcan otros indicadores en el área de notificación de la barra de tareas, como por ejemplo una impresora para representar un trabajo de impresión o una batería que representa la energia de su PC. En u extremo de la barra de tareas se verá reloj. Para ver o cambiar una configuración no tendrá que hacer doble clic en el reloj o en cualquiera de los indicadores.

#### 2.3. ELEMENTOS PRINCIPALES DE UNA VENTANA WINDOWS

Una ventana Windows esta formada por varios elementos que facilitarán como abrir y cerrar un archivo, mover una ventana, cerrar una ventana, cambiar el tamaño de una ventana, etc.

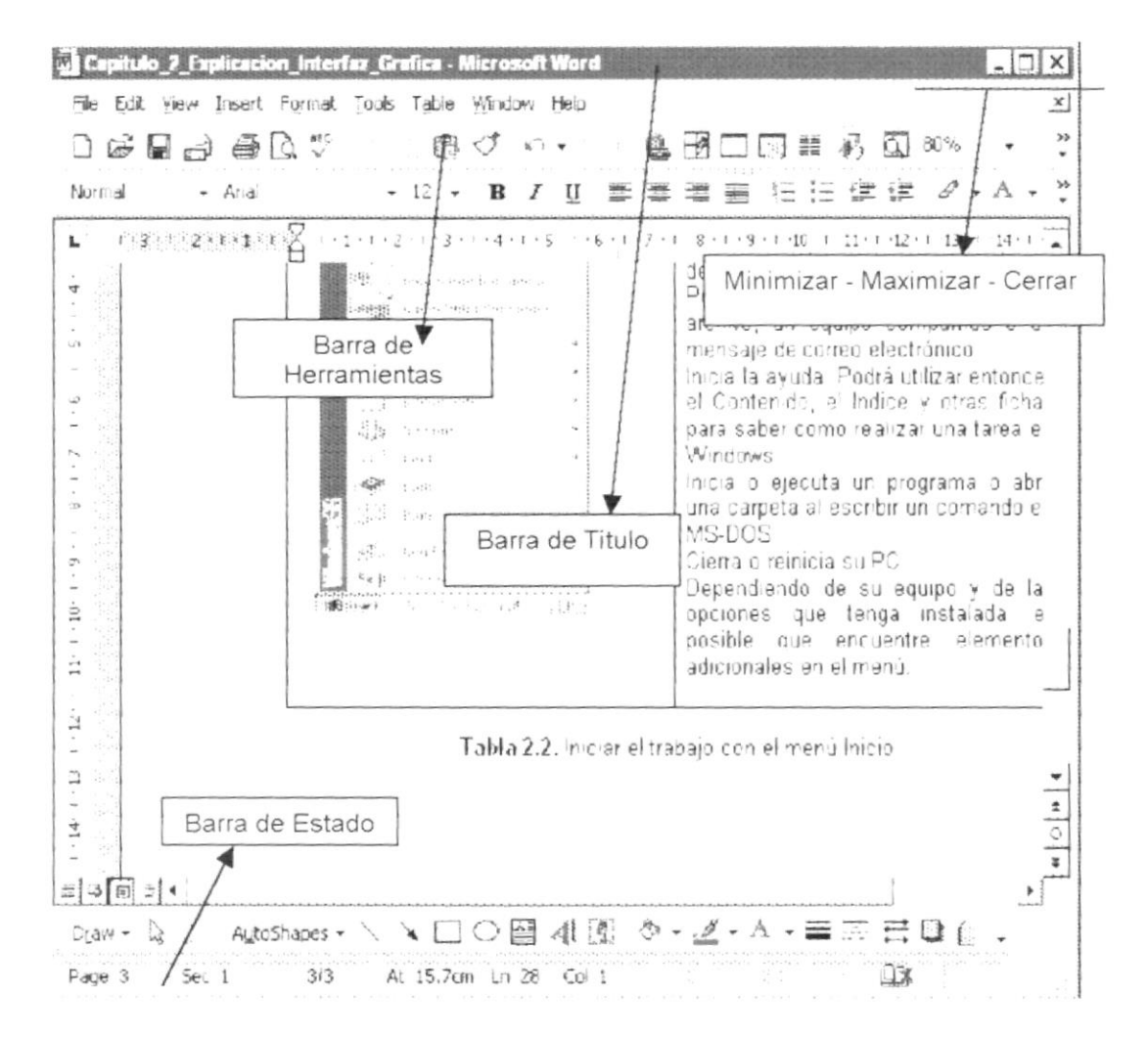

Figura 2.3. Elementos principales de una ventana Windows

#### 2.3.1. Cambiar el tamaño de las ventanas

Es posible cambiar el tamaño o la forma de una ventana para ver más de una cada vez o para ajustar el contenido que puede verse desde una ventana. A

continuación presentamos dos métodos para cambiar el tamaño de las vetanas:

Utilice los botones situados en la esquina superior derecha de la ventana.

Reducir (minimizar) la ventana al tamaño de un botón de la barra de tareas.

묘 Ampliar (maximizar) la ventana, es decir que ocupe toda la pantalla.

Volver al tamaño anterior de la ventana. Este Botón aparecerá cuando se 日 maximice la ventana.

X Cerrar la ventana y salir del programa.

Desplace el puntero hasta el borde de la ventana. Cuando cambie la forma del puntero, arrastre el borde para ampliar o reducir la ventana, así como para cambiar su forma.

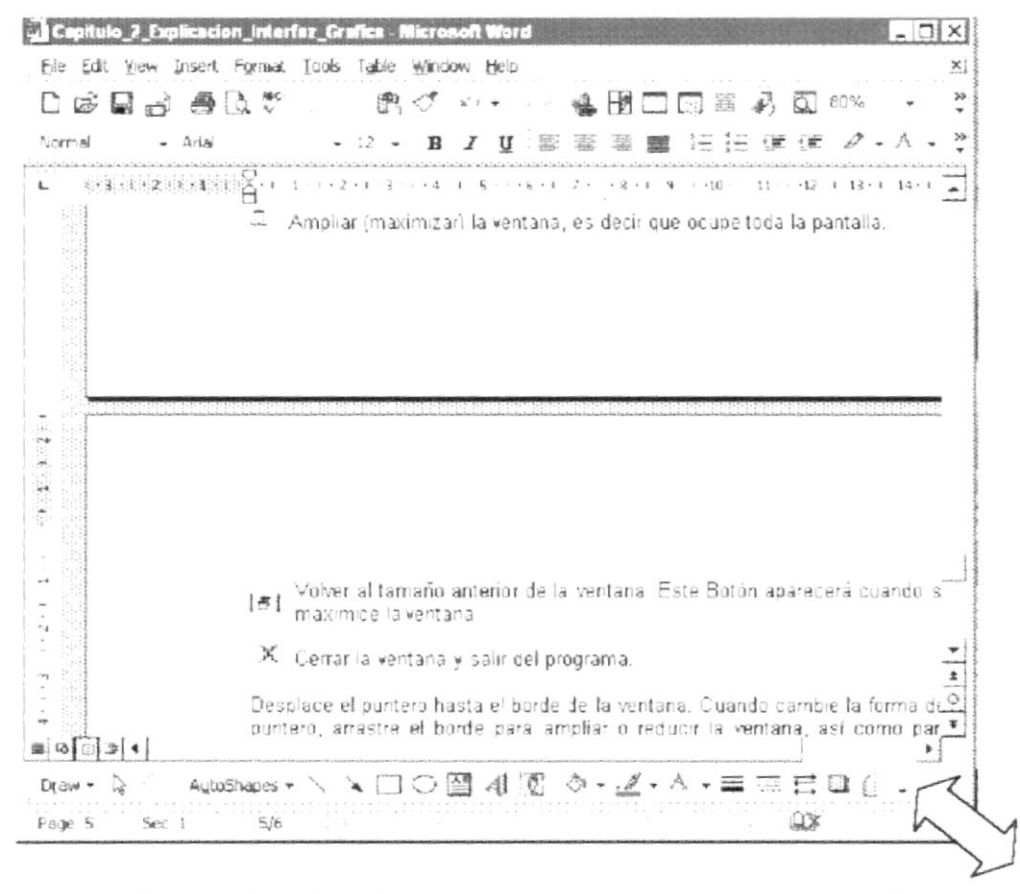

Figura 2.4. Cambiar el tamaño de una ventana. Otra Forma

#### 2.3.2. Barra de herramientas

Las Barras de herramientas permiten organizar los comandos de una aplicación de forma que se puedan encontrar y utilizar rápidamente. Las barras de herramientas se pueden personalizar fácilmente, por ejemplo, se pueden

agregar y quitar menús y botones, crear barras de herramientas personalizadas, ocultarlas o mostrarlas y moverlas.

La mayoria de los botones de la barras de herramientas corresponden a un comando menú. Podrá averiguar cuál es la función de cada botón apovando el puntero sobre el mismo. Aparecerá un cuadro que mostrará el nombre del botón.

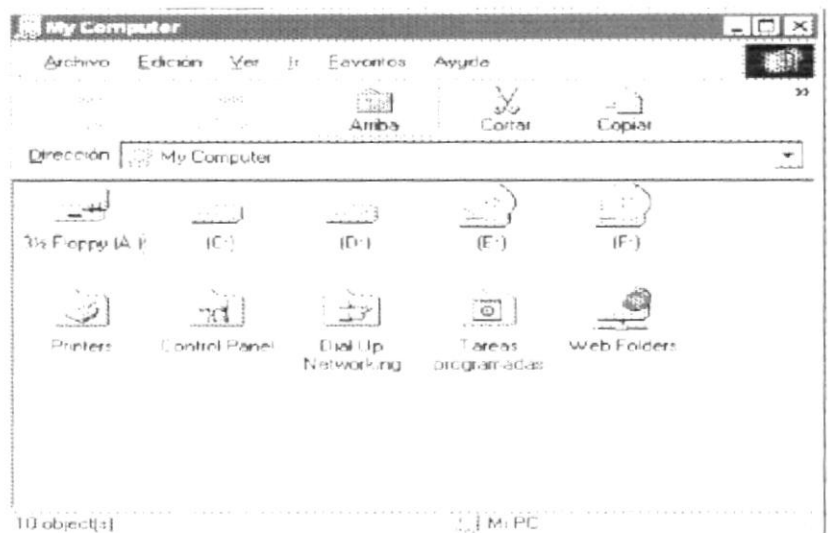

Figura 2.5. Barra de herramientas

#### 2.3.3. Barra de Estado

La barra de estado, un área situada debajo de una ventana, proporciona información acerca del estado de lo que se está viendo en la ventana y cualquier otra información relativa al contexto.

10 object(s) Ni PC

#### 2.3.4. Barra de Menú

Los Menús son una forma cómoda y sencilla de agrupar coherentemente las funciones de una aplicación. Con los menús usted estará en capacidad de realizar una serie de operaciones de acuerdo a sus necesidades.

Archivo Edición Ver Ir Eavoritos Ayuda

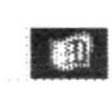

1

الأثيابين Galeria 5652

#### 2.3.5. Como accesar a los menús

- √ Usando el Teclado Nótese en la figura anterior que en cada uno de los nombres de los módulos u opciones de cada módulo del menú hay una letra que se encuentra subrayada. En el caso de nombres de Módulos si presiona aLT + [letra Subrayada] tendrá acceso rápido a dicho módulo. En caso de nombres de opciones hasta con presionar la letra que se encuentra subrayada y se ejecutará la opción deseada o presionar la letra que se encuentra subravada y se ejecutará la opción deseada o desplácese con las flechas de movimiento hasta la opción deseada y presione ENTER.
- √ Usando el Mouse Con el puntero del Mouse ubiquese en el módulo u opción deseada y haga un solo clic en esta.

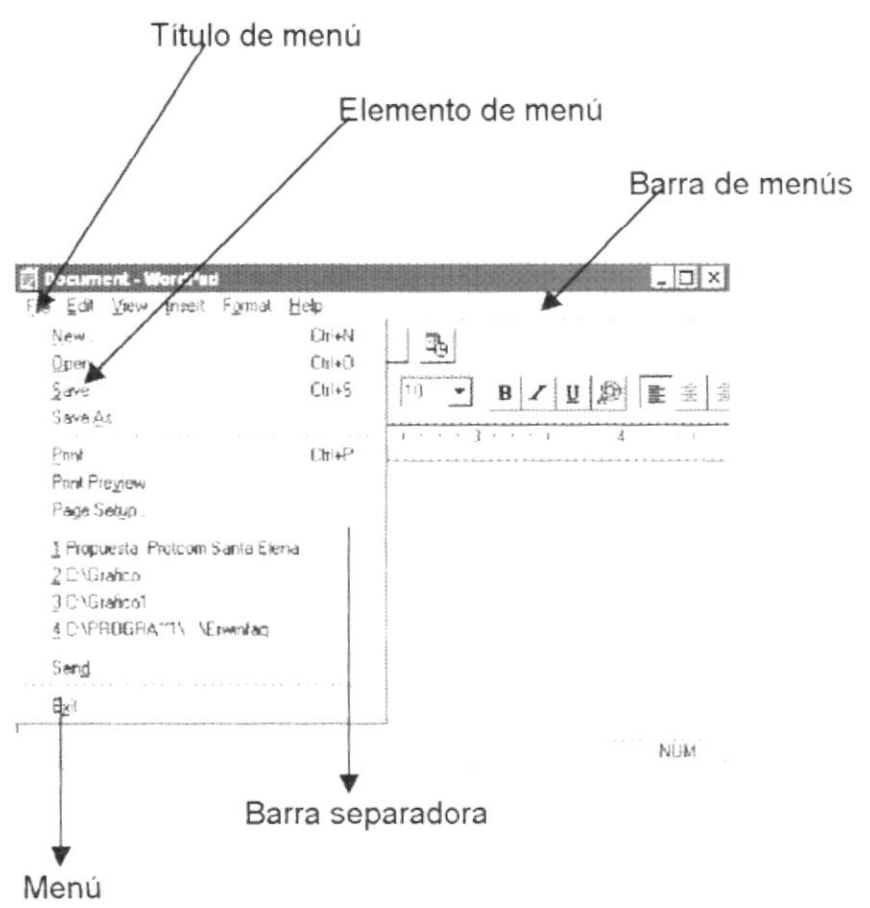

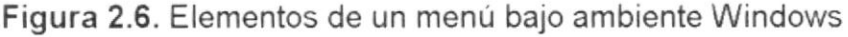

#### 2.3.6. Mover Ventanas

Mover una ventana a una posición diferente de la pantalla puede facilitar ver símultáneamente más de una ventana, así como algún elemento que esté tapado por la ventana de una ubicación a otra hay dos formas de hacerlo.

1. Mueva una ventana a otra ubicación utilizando Mouse, solo tiene que arrastrar la barra de título de la ventana a otro lugar del escritorio, sin soltar el clic del Mouse hasta donde desee ubicar la ventana.

2. En el ícono principal de la aplicación ubicado en la esquina superior izquierda de un clic en la opción mover, enseguida cambiará el puntero del Mouse y deberá moverlo sin soltarlo hacia la posición que desee.

#### 2.3.7. Seleccionando informacion

Se selecciona (resalta) texto, u otra información, antes de hacer algo con él, como presentarlo en negrita o copiarlo en otra parte del documento. Para seleccionar, situe el puntero del Mouse en la posición en la que desee comenzar la selección. A continuación, arrastre el puntero hacia la posición en la que desee que termine Ia selección.

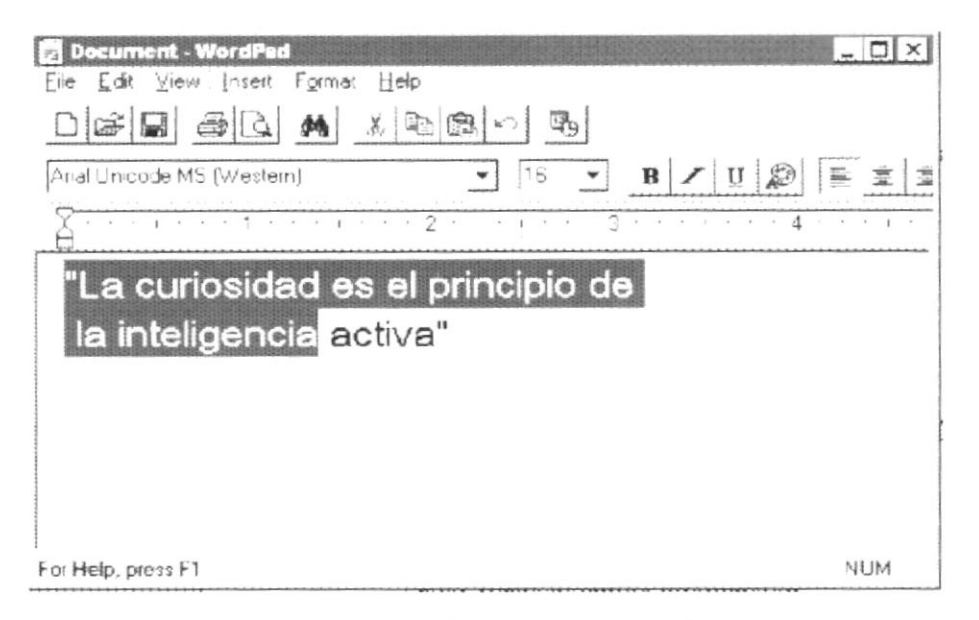

Figura 2.7 . Seleccionando lnformación

#### 2.4, INICIAR Y SALIR DE UN PROGRAMA

Podrá utilizar el botón "lnicio" para iniciar cualquier programa que desee usar, como por e¡emplo, el procesador de textos o se juego favorito.

- 1. Haga clic en el botón "lnicio" y a continuación, en Programas.
- 2. Señale la carpeta (por ejemplo Accesorios), que contenga el programa que este buscando y después haga clic en el programa.

Sugerencia: Podrá agregar un programa a la parte superior del menú inicio arrastrando su ícono hasta el botón "lnicio".

Para salir de un programa existen varias formas, a continuación se describe alguna de ellas.

1. Haga clic en el botón "Cerrar"  $\times$ la ventana. de la esquina superior derecha de

- 2. Presionado ALT + F4 desde el teclado,
- 3. En el Menú archivo de cada programa si es que lo tiene.
- 4. En el icono de la aplicación, que aparece en la esquina superior izquierda.

Podrá ejecutar simultáneamente todos los programas que la capacidad de su PC lo permita. Windows facilita el cambio entre programas o entre ventanas.

#### 2.5. PASAR DE UN PROGRAMA A OTRO

Para pasar de un programa a otro existen varios métodos que se mencionan a continuación:

- 1. Haga clic en el botón de la barra de tareas correspondiente al programa que desee ejecutar.
- 2. Si las ventanas no ocupan toda la pantalla es decir no están maximizadas. El cambio no cierra la ventana con la que estaba trabajando, sólo cambia la presentación en pantalla.

#### 2.5. MENSAJES DE WINDOWS

Es una aplicación Windows es muy común emitir mensajes ya sea para notificar que hubo un error, para informar acerca un evento, para advertir o para confirmar algo. A continuación se presentan los mensajes más comunes junto con su significado.

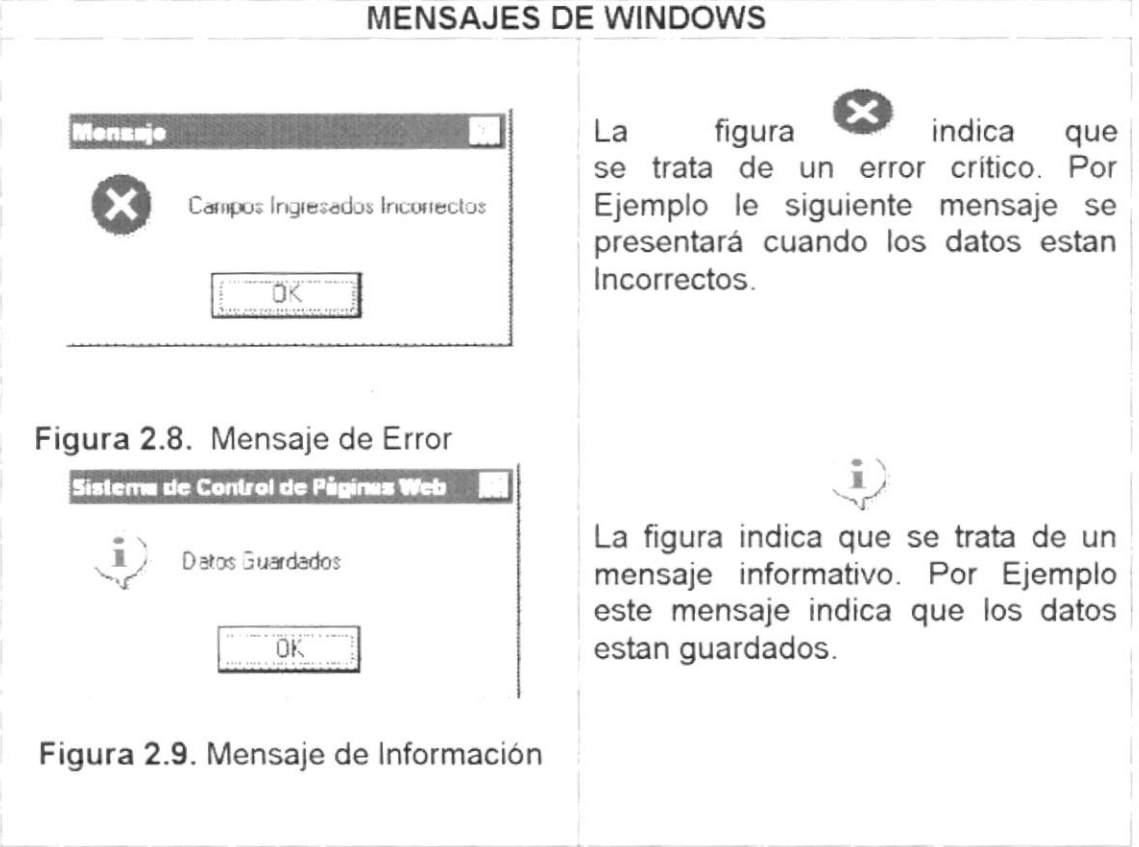

#### 2.7. VER EL CONTENIDO DE SU PC

En Windows, el trabajo se almacena en carpetas, tal como la haria en su oficina o en casa. Puede examinar sus archivos y carpetas haciendo clic en MI PC. Dentro de Ml PC, puede ver una lista de todas las unidades existentes ne su equipo.

Sólo tiene que hacer doble clic en cualquier ícono para ver su contenido. Si abre una unidad de disco, podrá ver los archivos y carpetas que contiene. Las carpetas, a su vez, pueden contener archivos, programas y otras carpetas.

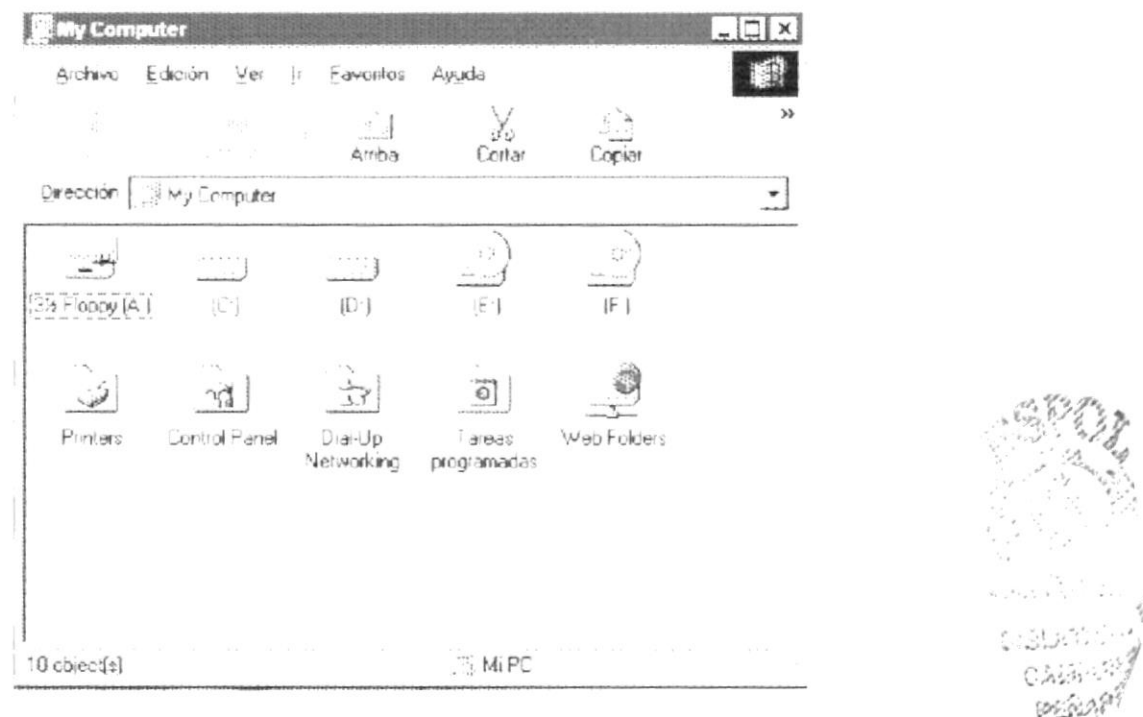

Figura 2.10. Viendo el Contenido de su PC

Sugerencia: Para volver a la carpeta anterior, haga clic en Arriba de la barra de herramientas, obien presione la tecla Retroceso. S lla barra de herramientas no está visible, haga clic en el menú Ver y, a continuación, en Barra de herramientas.

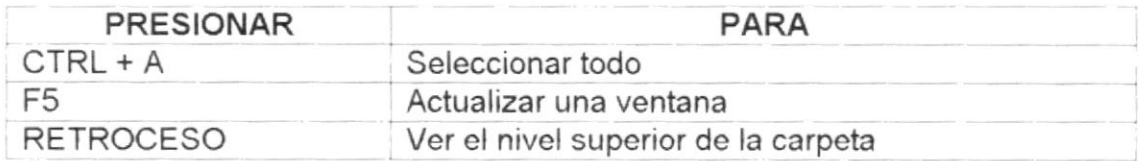

Tabla 2. Teclas de acceso directo para mi PC y el Explorador

#### 2.8. BUSCAR RÁPIDAMENTE UN ARCHIVO O CARPETA

Resulta fácil localizar archivos y carpetas en su PC. Siempre puede examinar las carpetas en MI PC, pero si desea encontrar algo rápidamente, puede utilizar el comando Buscar del menú Inicio.

En el cuadro de diálogo Buscar, sólo tiene que escribir el nombre del archivo o de la carpeta que esté buscando y, después, hacer en "Buscar Ahora"

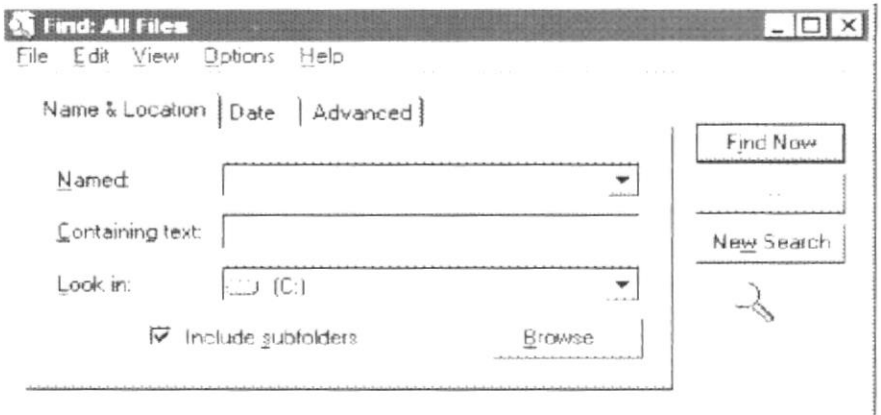

Figura 2.11. Buscando archivos o carpetas

#### 2.9. EXAMINAR CON EL EXPLORADOR DE WINDOWS

Puede utilizar el Explorador de Windows para ver las carpetas y archivos existentes en su PC. En el menú Inicio elija programas y, a continuación haga clic en Explorador de Windows. En la parte derecha del explorador de Windows aparece el contenido de la unidad o de la carpeta que se elija en la izquierda.

| Explorando - Archivos de programs                        |                   |                          |                         |                |            |                               |
|----------------------------------------------------------|-------------------|--------------------------|-------------------------|----------------|------------|-------------------------------|
| Archiva<br>Edición Ver<br>Favoritos                      | Herramentas Ayuda |                          |                         |                |            |                               |
| التائي<br>$A$ $H$ $h$ s<br>Arriba                        | Cortar            | Copiac                   | $-1$<br>Pegar           | 30<br>Oashacar |            |                               |
| Direction<br>Li C Vachivos de programa                   |                   |                          |                         |                |            | نحبحه                         |
| Carpetas                                                 | $\times$          | Name                     |                         |                | Sizel      | 1.99                          |
| Escritorio                                               | $A = 0$           | Archevos comunes         |                         |                |            | Frefc                         |
| <b>My Computer</b>                                       |                   | JIMAGENES EN BACKGFIOUND |                         |                |            | File Fic                      |
| $+$ $\rightarrow$ 38 Floppy [A ]                         |                   | FROYECTO?                |                         |                |            | $F_{\text{eff}} F_{\text{C}}$ |
| - 59 (0)                                                 |                   | IPROYECTO2               |                         |                |            | Friefc                        |
| - J Adobe Albums                                         |                   | 15 cwpse                 |                         |                |            | Film Fin                      |
| Archivos de programa                                     |                   |                          | I Uninetall Information |                |            | FEW FC                        |
| Batories Flash Deberes                                   |                   | desktop                  |                         |                | <b>1KB</b> | Contig                        |
| J Coodky                                                 |                   | -folder                  |                         |                | 12KB       | Hyper                         |
| cpgs                                                     |                   |                          |                         |                |            |                               |
| Cyberpwr                                                 |                   |                          |                         |                |            |                               |
| Dieber Imagemes<br>datu exposiver:39                     |                   |                          |                         |                |            |                               |
| Elercicic I                                              |                   |                          |                         |                |            |                               |
| . J ElerciciosVanocjAkimnos)                             |                   |                          |                         |                |            |                               |
| $ \frac{1}{2}$ $\frac{1}{2}$ $\frac{1}{2}$ $\frac{1}{2}$ |                   |                          |                         |                |            |                               |
| J Farpoint                                               |                   |                          |                         |                |            |                               |

Figura 2.12. Examinar el Explorador de Windows

#### 2.10. VACIAR LA PAPELERA DE RECICLAJE

Cada cierto tiempo debe depurar los archivos eliminados, almacenados en la papelera de reciclaje para liberar el espacio ocupado por ellos y aumentar el espacio en su disco duro.

Para vaciar la papelera de reciclaje siga los sigueintes pasos:

1. Haga doble clic en el ícono Papelera de Reciclaje

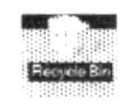

2. En el Menú Archivo, haga clic en Vaciar Papelera de Reciclaje

# Capítulo

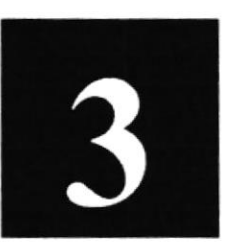

Características del Sistema de Control de Páginas Web

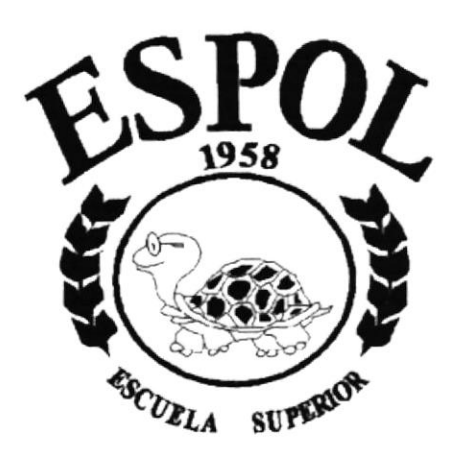

**POLITECNICA DEL LITORAL Campus Santa Elena** 

#### 3. CARACTERISTICAS DEL SISTEMA DE CONTROL DE PÁGINAS WEB.

#### 3.1. INTRODUCCIÓN

Después de un estudio de Mercado realizado en la Península de Santa Elena, se reflejo la necesidad de implementar carreras especialmente en el area de informática. En esa fecha la región contaba con 20 colegios entre fiscales y particulares.

Surge un convenio propuesto al Programa de Tecnologia en Computación PROTCOM, como un programa de extensión de la carrera de Secretariado Ejecutivo en Sistemas de lnformación, a cargo del Programa de Tecnologia lnduskial en la Madera PROTIM, el mismo que fue firmado en enero 1.997 por la MAE Alexandra Paladines de Ponce, Coordinadora General del PROTCOM, por el Tcnlg. lván Almache, Coordinador de PROTIM y por el MAP. Kléber Morán. Director del instituto de Tecnologias de la ESPOL.

En el primer prepolitécnico de Secretariado en Sistemas de lnformación, el mismo que inició en mazo de 1.997, se registraron 89 aspirantes.

Como resultado del prepolitécnico antes mencionado, se iniciaron las clases regulares en el mes de abril de 1.997 con 65 estudiantes.

En noviembre de 1.997 se incorporó la carrera de Programación de Sistemas y se inició el correspondiente prepolitécnico con 43 aspirantes.

Como resultado del prepolitécnico antes mencionado, se iniciaron las clases regulares en el mes de enero 1.998 con 25 estudiantes.

Asi mismo, en noviembre 1.997 se iniciaron los Certificados de Capacitación con 17 participantes.

En febrero del 2.000 se incorporó la Carrera modular Analista de Soporte de Microcomputadores.

Cabe indicar, que desde agosto de 1.999, se implementó en esa unidad académica el sistema de estudios de ciclo modular, existiendo en este momento 89 estudiantes bajo esta modalidad, ya que también existe la alternativa de estudiar por materia.

Considerando que PROTCOM Extensión Santa Elena cada dia estan ingresando más estudiantes a está institución se vio la necesidad de proponer la creación del Sistema de Control de Páginas Web.

Como punto adicional a el Sistema de Control Páginas Web habrá una conexión con el Sistema Académico lntegrado, para de esta manera poder accesar a los datos de los estudiantes y que estos puedan consultar de manera oportuna sus notas mediante su identificación (#Cedula), también se podrá
tener información con respecto a seminarios y Certificados a dictarse ( horario, duración).

Adicionalmente se propone la creación del Sitio Web del PROTCOM Extensión Santa Elena, permitiendo que la imagen de la institución se dé a conocer a nivel del internet con un sitio de calidad y a la vez que sea llamativo <sup>y</sup> educativo.

# 3.2. BENEFICIOS

- / Mantener cada página con los datos e información actualizada de manera oportuna.
- $\checkmark$  Mostrar datos del personal administrativo que labora en el PROTCOM Extensión Santa Elena.
- $\checkmark$  Dar a conocer noticias con respecto al desarrollo de actividades a realizarse.
- / Servicios que ofrece SERVIESPOL y además información referente <sup>a</sup> proyectos realizados.
- $\sqrt{ }$  Darse a conocer en el ambito del Internet.

# 3.3. DESCRIPCIÓN DE MODULOS

#### 3.3.1 . Módulo de Persona

Está pantalla tiene como objetivo el ingreso de todos los datos de las personas que trabaján en Protcom Extensión Santa Elena.

#### 3.3.2. Módulo de Proyectos

Está pantalla tiene como objetivo el ingreso de todos los proyectos que ofrece Protcom Extensión Santa Elena.

#### 3.3.3. Módulo de Cargo

Está pantalla tiene como objetivo el ingreso de todos los cargos que pueden desempeñar las personas que trabaján en Protcom Extensión Santa Elena.

#### 3.3.4. Módulo de Tipo Evento

Está Pantalla permite el ingreso de los tipos de eventos que puede realizar Protcom Extensión Santa Elena.

#### 3.3.5. Módulo de Evento

Está pantalla permite el ingreso más detallado de los eventos que puede realizar Protcom Extensión Santa Elena.

#### 3.3.6. Módulo de Tipo Noticias

Está pantalla permite el ingreso de los tipos de noticias que puede publicar Protcom Extensión Santa Elena.

#### 3.3.7. Módulo de Noticias

Está pantalla permite el ingreso más detallado de las noticias que puede ¡ealizar Protcom Extensión Santa Elena.

#### 3.3.8. Módulo de Profesión

Está Pantalla permite el ingreso de la profesiones

#### 3.3.9. Módulo de Departamentos

Está pantalla permite el ingreso de los diferentes departamentos que cuenta Protcom Extensión Santa Elena.

#### 3.4. RECOMENDACIONES

- $\checkmark$  La información a ser ingresada debe ser preparada.
- $\checkmark$  Los reportes generados en el sistema deben ser distribuidos a las personas que lo requieren

## 3.5. REOUERIMIENTOS DEL SISTEMA

Esta sección permitirá identificar los recursos minimos de Hardware y Software necesarios para el correcto funcionamiento del Sistema de Control Páginas **Web**.

#### 3.5.1. Requerimientos de Hardware

#### EQUIPO CARACTERiSTICA

Servidor Procesador Pentium IV De 450 MHZ Disco Duro de 40 GB. 256 en Ram.

Estación de Trabajo lmpresora Procesador Pentium lll De 300 MHZ Disco duro 30 GB 128 en RAM Monitor SVGA de 14" Tarjeta de Red Epson LX-810L 80 Columnas

#### 3.5.2. Requerimientos de Software

- / SoL Server 7.0
- $\checkmark$  Macromedia Flash 4.0
- $\checkmark$  Macromedia Dreamweaver 4.0
- $\checkmark$  Microsoft Visual Basic 6.0

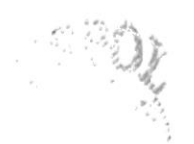

3. 2. 25 % 0.36%(1) fc','lt,':

# Capítulo

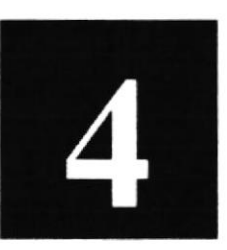

# Arranque del Sistema de Control de Páginas Web

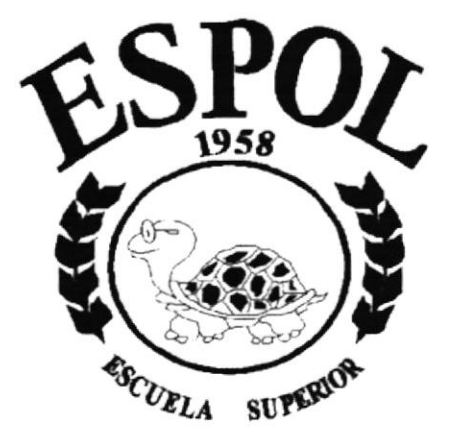

**POLITECNICA DEL LITORAL Campus Santa Elena** 

#### 4. ARRANQUE DEL SISTEMA DE CONTROL DE **PÁGINAS WEB**

# **4.1. ENCEDER LA COMPUTADORA**

- Encienda el Switch de potencia del CPU (Power ON).  $1<sup>1</sup>$
- $2^{1}$ Encienda el Switch de potencia del Monitor (Power ON).
- Aparecerá una pantalla de acceso a la red, en la cual tendrá que ingresar  $3.$ el nombre de la computadora que tenga asignado y la contraseña de acceso, si tuviere.

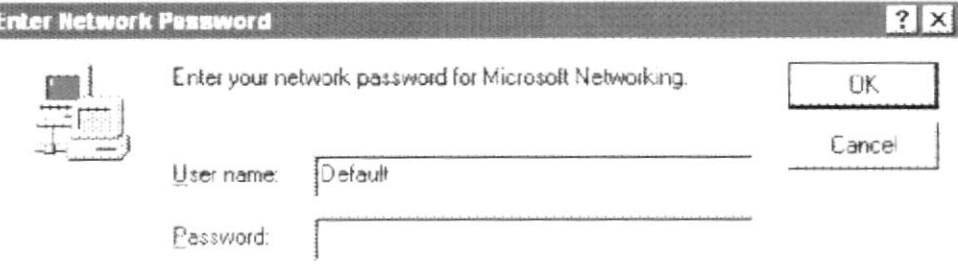

Figura 4.1. Pantalla de acceso de red

 $4<sup>1</sup>$ Si usted tiene contraseña de acceso a la red y no la pone en la pantalla anterior aparecerá una pantalla pidiendo la contraseña de acceso de red

Puede cancelar la contraseña de acceso a la red pero no tendrá permisos a los recursos compartidos por los demás usuarios.

5. El sistema Operativo Windows 98 o Windows 2000 dependiendo de cual tenga instalado, empezará a cargase. Aparecerá una pantalla como esta.

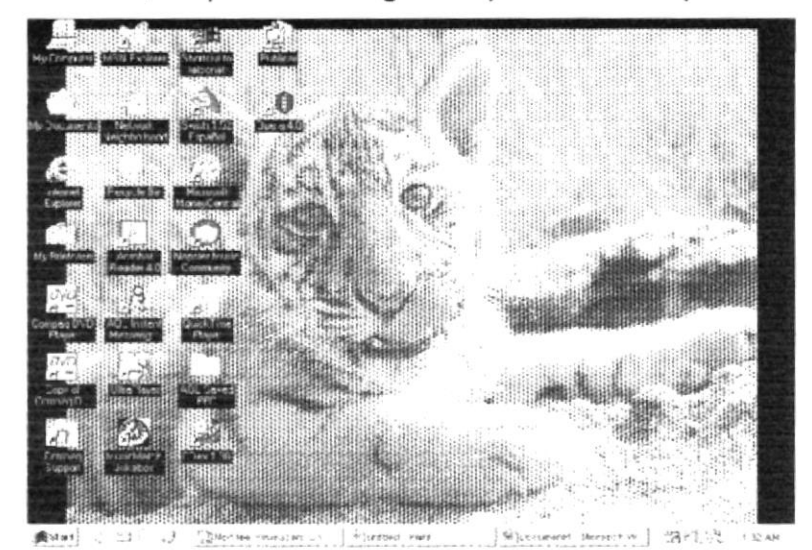

Figura 4.2. Escritorio de Windows

A continuación debe buscar el icono del Sistema para ejecutar. Para ejecutar programas hay varios métodos véase la sección iniciar programas.

- { Si usted encuentra el icono del Sistema de control del Web Site sobre el escritorio solo tiene que dar doble clic sobre él.<br>
√ Si no lo encuentra debe buscarlo en el botón lnicio luego de un clic en
- Programas, busque la carpeta SCW y de un clic en SCW como se muestra en la siguiente:
- A continuación se presentará la pantalla iniciar la sesión del Sistema de Control Web Site deberá colocar el nombre del usuario y su contraseña en una pantalla como se muestra a continuación: 6

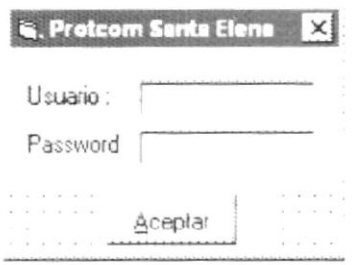

Figura 4.3. Contraseña para iniciar Sesión

Una vez ingresado su Usuario y su Contraseña, presione Enter o de un clic en el botón Aceptar

Si usted no desea accesar al Sistema de Control del Web Site de un clic en el botón  $\overline{x}$  para salir

7. Si Ud. a ingresado su Usuario y contraseña correcta. Enseguida el Sistema de control de Web Site le mostrará la pantalla del menú,

# Capítulo

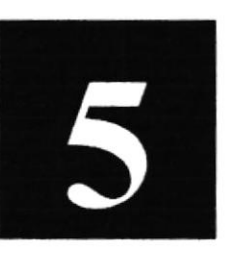

Iniciando la operación del Sistema de Control de Páginas Web

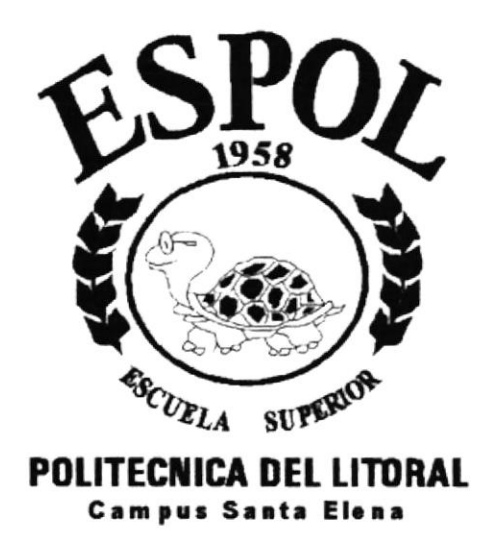

# 5. INICIANDO LA OPERACIÓN DEL SISTEMA DE CONTROL DE PÁGINAS WEB PARA LA EXTENSIÓN **SANTA ELENA**

El Sistema de Control de Páginas Web es un sistema con menús y pantallas amigables de gran flexibilidad, con total ambiente Windows, orientado a cumplir con las opciones relacionadas al Sistema de Control de Páginas Web que se realicen en PROTCOM Santa Elena.

# 5.1. PANTALLA PRINCIPAL DEL SISTEMA DE CONTROL DE **PAGINAS WEB**

El Sistema de Control de de Páginas Web tiene una barra de menú principal con las diferentes opciones que ofrece este sistema.

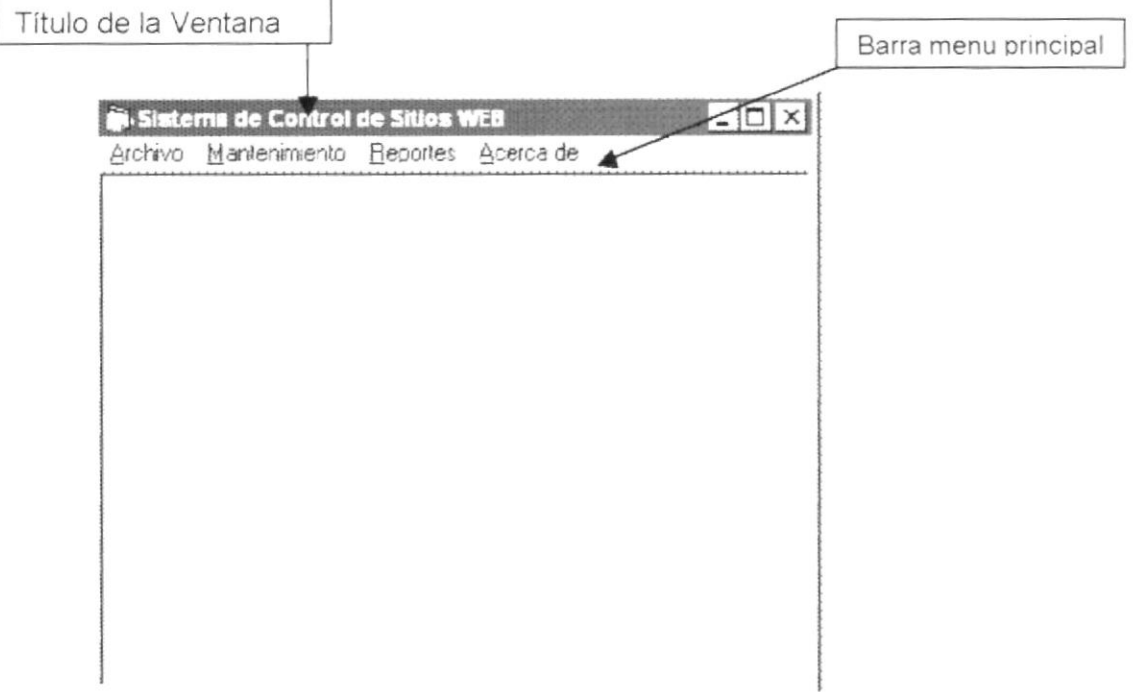

Figura 5.1. Menú principal del Sistema de Control de Páginas Web

#### 5.1.1. Título de la Ventana

Nos muestra el nombre del sistema en la parte de arriba de la pantalla, en este caso en Sistema de Control de Páginas Web.

#### 5.1.2. Barra de Menú Principal

Permite visualizar el menú principal del sistema, el cual nos va a permitir accesar a cada una de las opciones que se deseen.

# 5,2. BOTONES DE LAS PANTALLAS OEL SISTEMA DE CONTROL DE PÁGINAS WEB

DESCRIPCIÓN DE CONTROLES DENTRO DE LAS PANTALLAS DEL SISTEMA

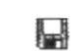

Botón Grabar, permite grabar los datos ingresados en las pantallas.

Botón Nuevo, sirve para realizar otro nuevo ingreso en las diferentes pantallas del sistema.  $\Box$ 

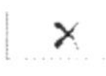

Botón Eliminar, sirve para eliminar los datos que ya han sido ingresados.

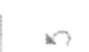

Botón salir, permite salir de las pantallas del sistema haciendo clic en este botón se regresa a la pantalla principal del sistema.

# 5.3. MENSAJES GENERALES DEL SISTEMA DE CONTROL DE PÁGINAS WEB

A continuación se muestran los mensajes que pueden aparecer en el sistema por diferentes motivos.

#### 5.3.1 Mensajes de Error

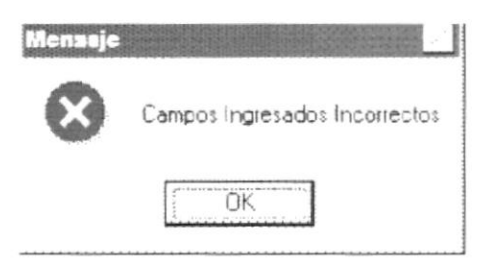

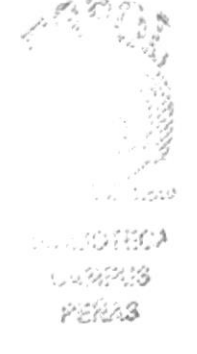

Figura 5.2. Se produjo un error cuando los datos son incorrectos interests

#### 5.3.2. Mensajes de Confirmación

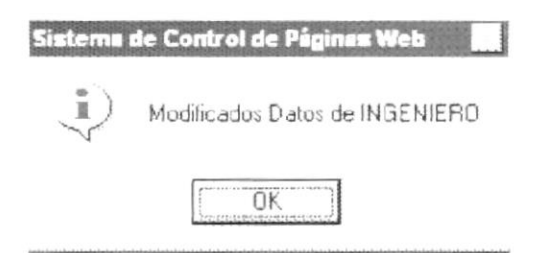

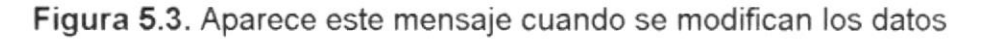

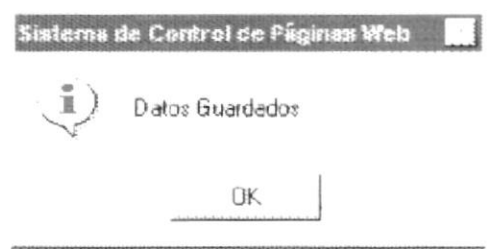

Figura 5.4. Aparece este mensaje cuando se graba algún dato

# 5.4. VISTA PREVIA DE LOS REPORTES

#### 5.4.1. Obejtivos

Nos permite visualizar en pantalla como van a salir los reportes cuando sea impresos, presentándonos la siguiente pantalla.

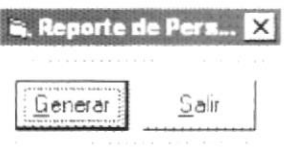

Figura 5.5. Muestra una pantalla para generar reportes o salir de esta pantalla

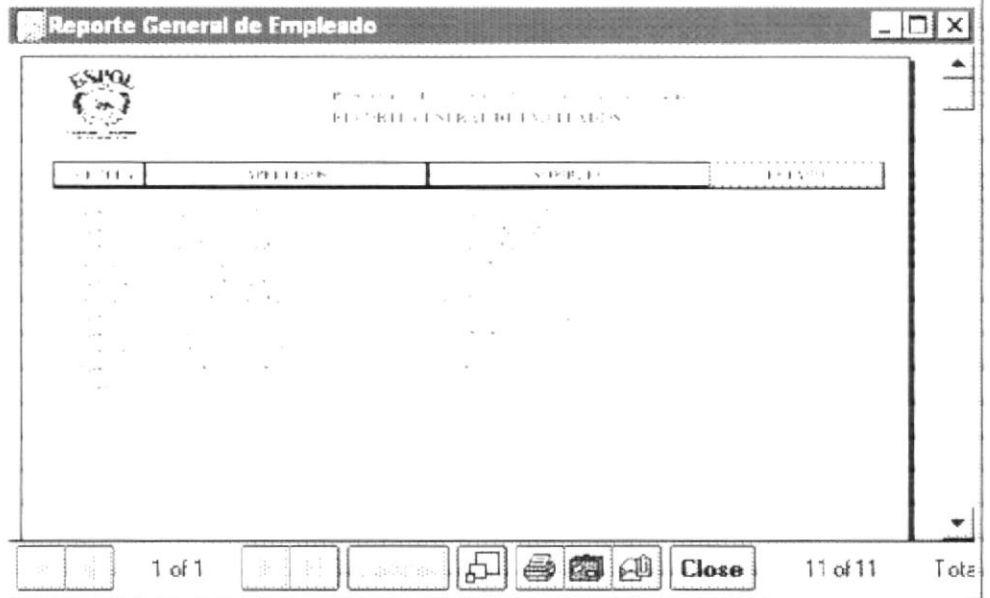

#### Figura 5.6. Reportes generales del Personal que trabaja en Protcom Santa Elena.

# Capítulo

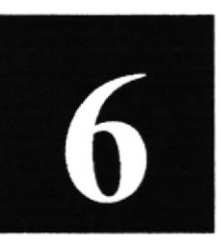

# Menú Entrada

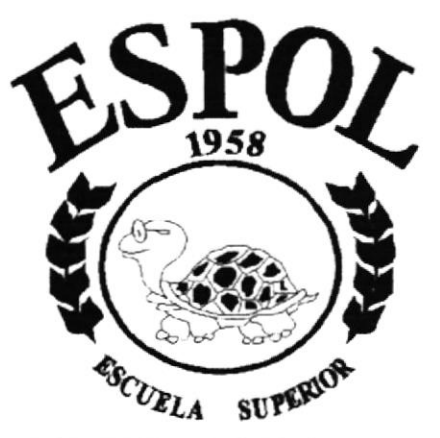

POLITECNICA DEL LITORAL **Campus Santa Elena** 

# 6. MENÚ ENTRADA

En este menu habrá la opción para ingresar su nombre de usuario y su password cuando es un Webmasters

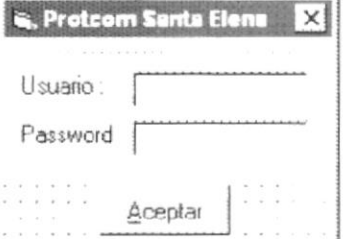

Figura 6.1. Pantalla de Entrada al sistema

#### 6.1. Aceptar

Esta opción acepta la entrada al sistema y muestra el botón Aceptar

Existe una forma para cerrar esta ventana es dando clic en la X de la parte de arriba de esta pantalla.  $\vert x \vert$ 

 $\int_{\mathbb{R}^{2n}}$ 

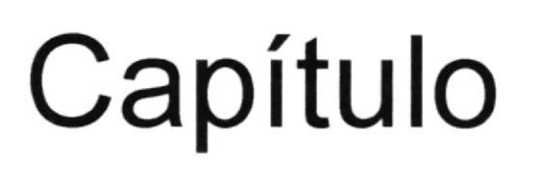

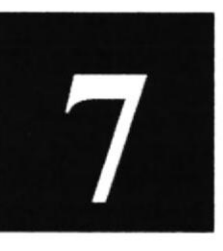

# Menú Mantenimiento

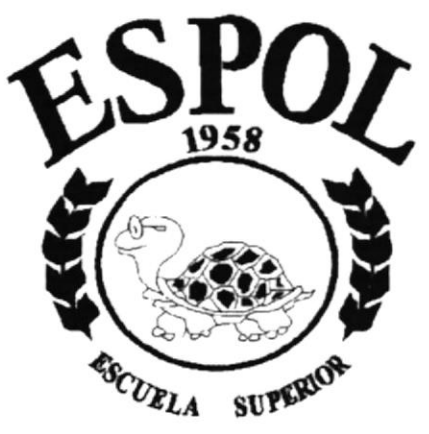

POLITECNICA DEL LITORAL **Campus Santa Elena** 

# 7. MENÚ MANTENIMIENTO

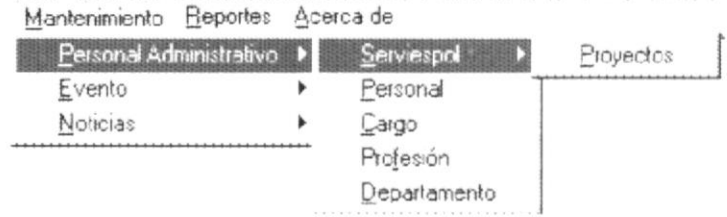

Figura 7.1. Presentación de los Mantenimientos.

Este menú es utilizado por el usuario para el mantenimiento de la información del Sistema de Control de Páginas Web. Sus opciones Personal Administrativo, Eventos, Noticias.

### 7.1. SERVIESPOL / PROYECTOS

#### 7.1.1. Objetivos

Permite ingresar, consultar y modificar los datos de los proyectos realizados por Protcom Santa Elena.

#### 7.1.2. Abrir el menú de Serviespol

Para ingresar a la pantalla donde se permite realizar el mantenimiento de los proyectos que ofrece Protcom Santa Elena debe realizar lo siguiente.

En el Menú <Mantenimiento> elija <Personal Administrativo> dando un  $1<sup>1</sup>$ clic luego seleccione la opción <Serviespol> y dando clic en <Proyectos> se abre la pantalla de ingresos de proyectos.

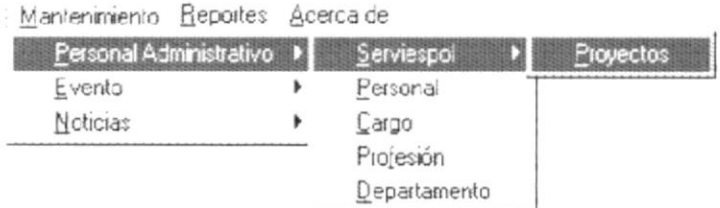

Figura 7.2. Presentación de la opción de los proyectos.

g

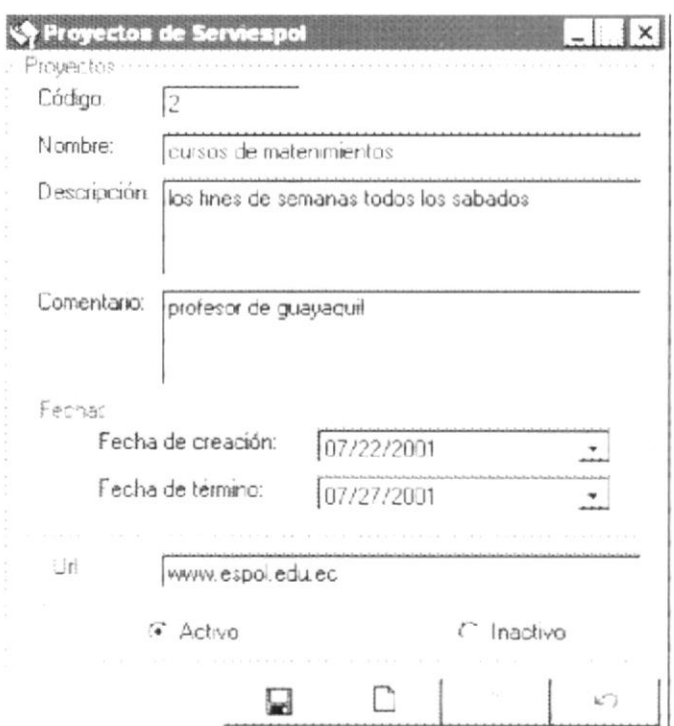

Figura 7.3. Pantalla de ingreso de los proyectos.

- $2.$ Para ingresar los datos se debe dar clic en el botón Grabar
- Luego aparece la siguiente pantalla donde muestra un mensaje de que los 3. datos han sido grabados.

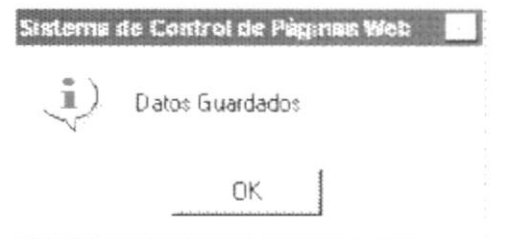

Figura 7.4. Pantalla de mensaje de datos grabados.

 $4<sub>1</sub>$ Si ingresa los datos incorrectos en los diferentes casilleros aparecera el siguiente mensaje de campos ingresados incorrectos.

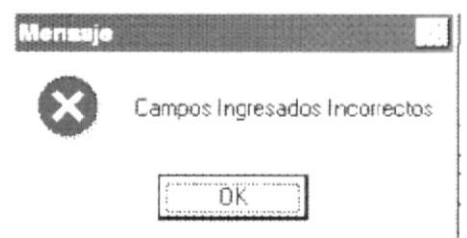

Figura 7.5. Pantalla de mensaje de datos Incorrectos.

#### 7.1.2.1. Abrir la pantalla de Consultas de los Proyectos

Si se desea consultar algún proyectos en donde aparece el codigo del  $1.$ proyecto secuencialmente se pone el número del proyecto a consultar dando enter y automaticamente se cargan los datos.

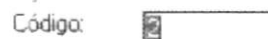

Figura 7.6. Pantalla donde se pone el código a consultar

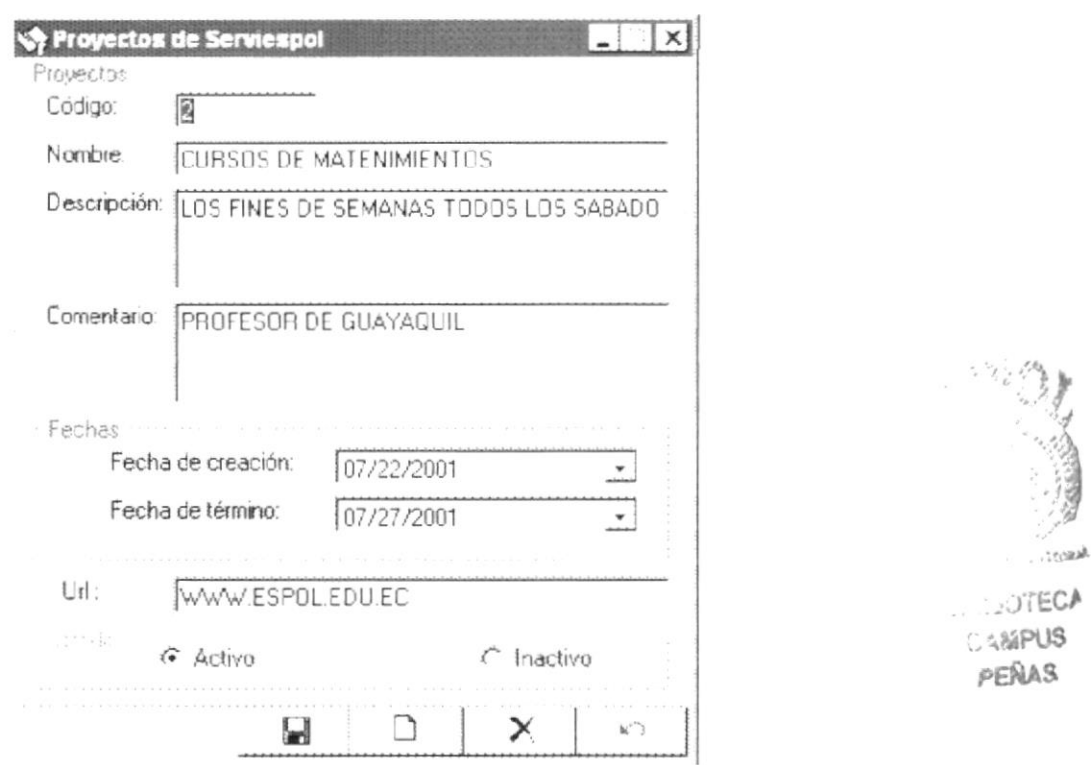

Figura 7.7. Pantalla donde se muestra los datos del código que se consultó

- $2.$ Para modificar algun campo se escoje el campo a modificar y se escribe de Nuevo y se da clic en la opción de grabar. Q
- 3. Para eliminar algún proyecto se hace clic en la opción Inactivo y se pone grabar y aparece la misma pantalla de los datos han sido modificados.

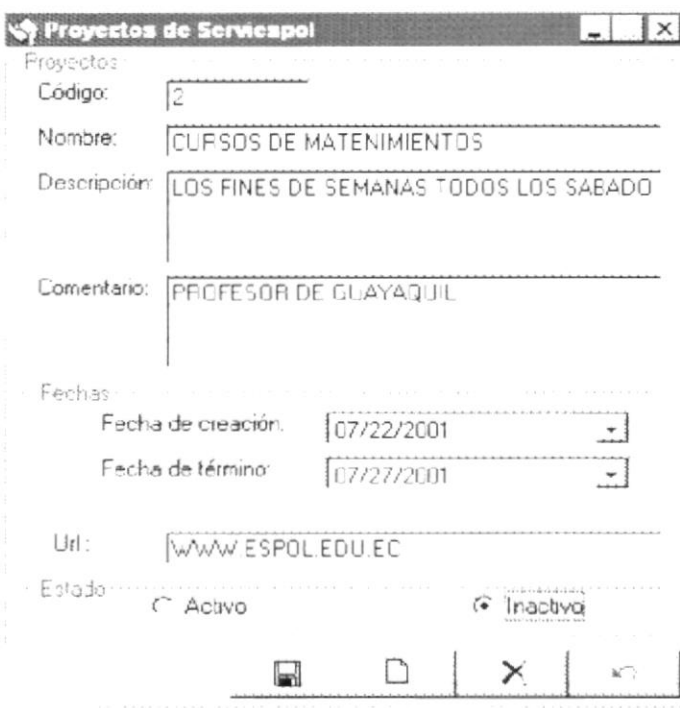

Figura 7.8. Pantalla donde se muestra cuando esta seleccionada la opción Inactivo para eliminar un proyecto.

# 7.2. PERSONAL

#### 7.2.1. Objetivos

Permite ingresar, consultar y modificar los datos del personal que trabajan en Protcom Santa Elena

#### 7.2.2. Abrir el menú del Personal

Para ingresar a la pantalla donde se permite realizar el mantenimiento de los datos del personal que trabaja en Protcom Santa Elena debe realizar lo siguiente.

En el Menú <Mantenimiento> elija <Personal Administrativo> dando  $1$ un clic luego seleccione la opción <Personal> y dando clic se abre la pantalla de ingresos del personal.

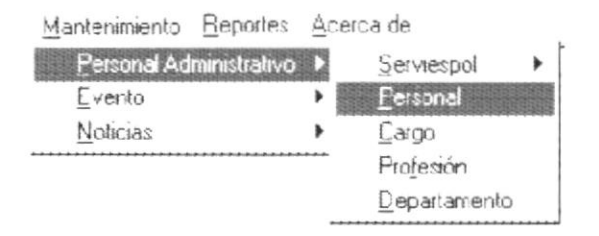

Figura 7.9. Menú mantenimiento donde se muestra como ingresar a la pantalla de personal

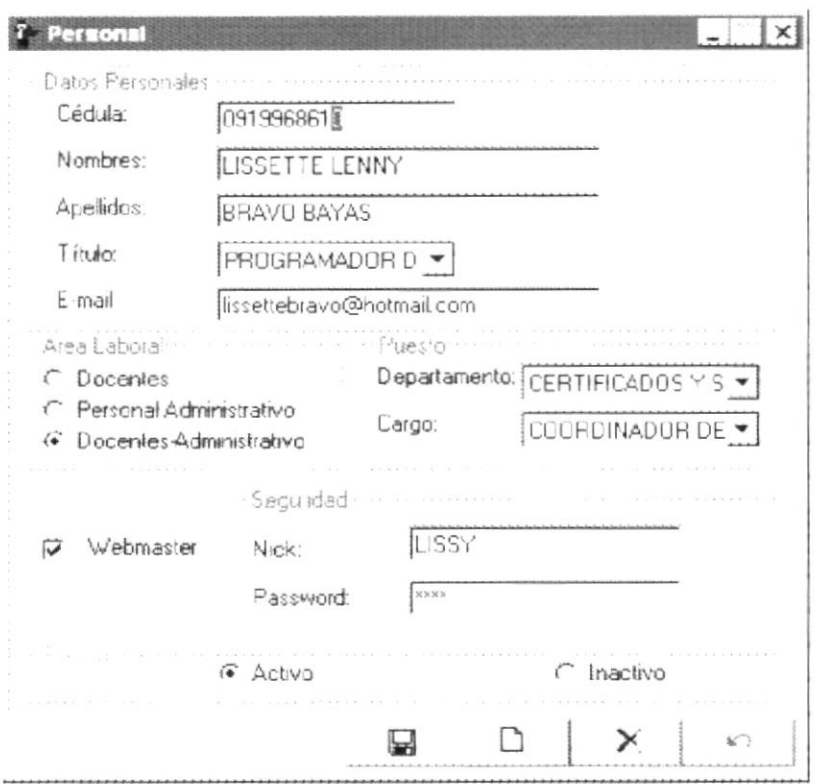

Figura 7.10. Pantalla de ingreso de los datos de una persona.

Para ingresar los datos se debe dar clic en el botón Grabar

- Q
- $2.$ Luego aparece la siguiente pantalla donde muestra un mensaje de que los datos han sido grabados.

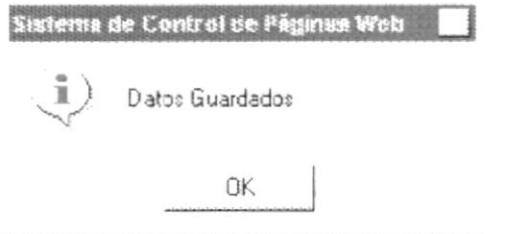

Figura 7.11. Pantalla de mensaje de datos grabados.

3. Si ingresa los datos incorrectos en los diferentes casilleros aparecera el siguiente mensaje de campos ingresados incorrectos.

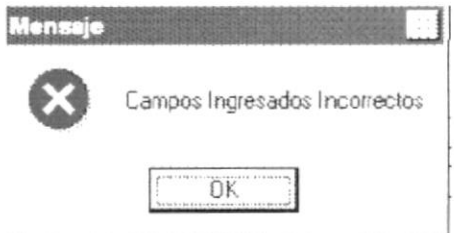

Figura 7.12. Pantalla de mensaje de datos Incorrectos.

#### <sup>7</sup>.2.2.1 . Abrir la pantalla de Consultas de la Personas

Si se desea consultar alguna persona en donde aparece el casillero de la cédula de la persona se ingresa el número de la persona y se da enter <sup>y</sup> automáticamente se realiza la consulta cargando los datos.

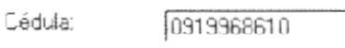

Figura 7.13. Pantalla donde se ingresa la Cédula a consultar

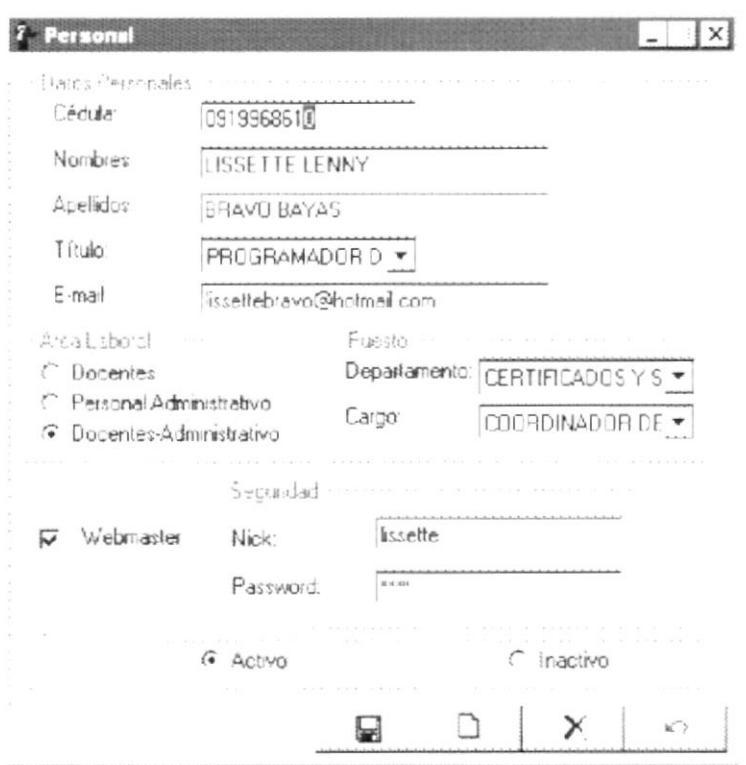

Figura 7 .14. Pantalla donde se muestra los datos de la cédula a consultar

- 1 Para modificar algún campo se escoje el campo a modificar y se escribe de Nuevo y se da clic en la opción de grabar.  $\Box$
- Luego aparece la siguiente pantalla donde se indica que los datos han sido modificados 2.

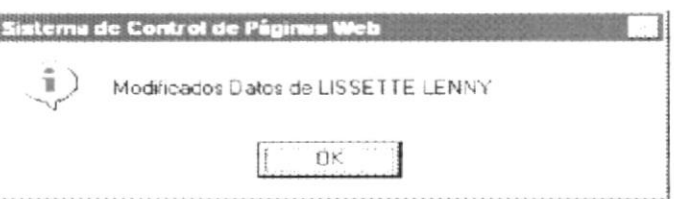

Figura 7.15, Pantalla donde se muestra los datos han sido modificados

3 Para eliminar a una persona se da clic en la opción Inactivo luego se graba dando clic en grabar.

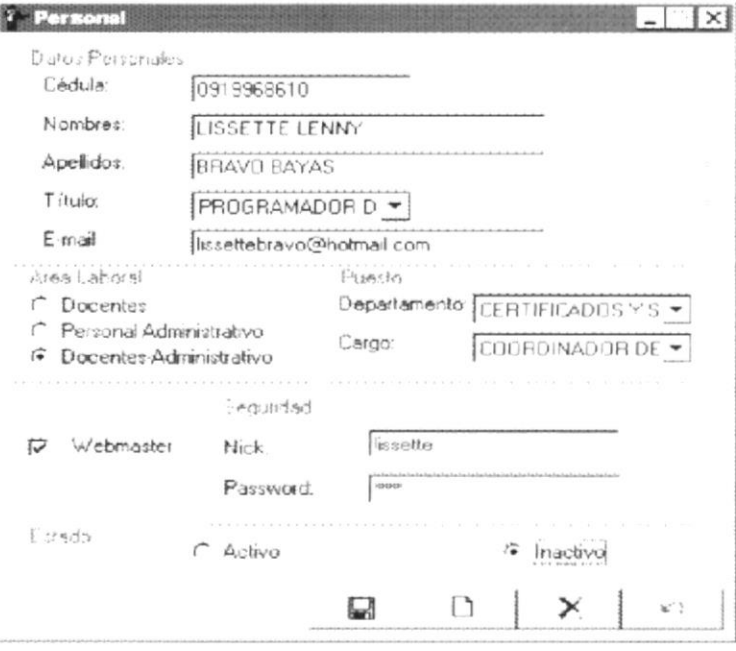

Figura 7.16. Pantalla donde se muestra cuando se da clic en la opción de Inactivo para eliminar a esa persona.

# 7.3. CARGO

#### 7.3.1. Objetivos

Permite ingresar, consultar y modificar los datos de los cargos que hay en el Protcom Santa Elena.

#### 7.3.2. Abrir el menú de cargo

Para ingresar a la pantalla donde se permite realizar el mantenimiento de los cargos que ofrece Protcom Santa Elena debe realizar lo siguiente.

 $1<sub>1</sub>$ En el Menú <Mantenimiento> elija <Personal Administrativo> dando un clic luego seleccione la opción <Cargo> y dando clic se abre la pantalla de ingresos de cargos.

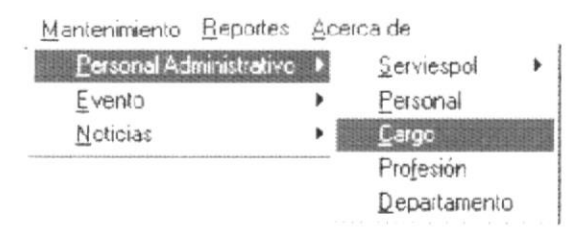

Figura 7.17. Menú se muestra como ingresar a la pantalla de Cargo

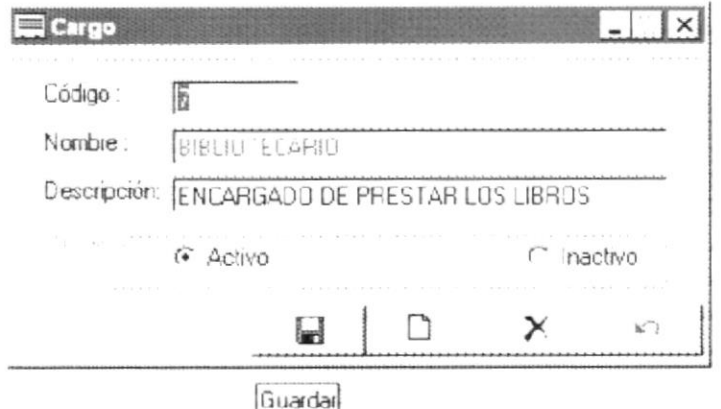

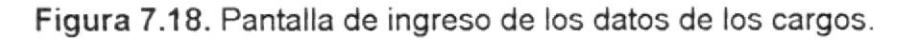

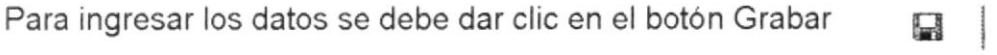

Luego aparece la siguiente pantalla donde muestra un mensaje de que  $2.$ los datos han sido grabados.

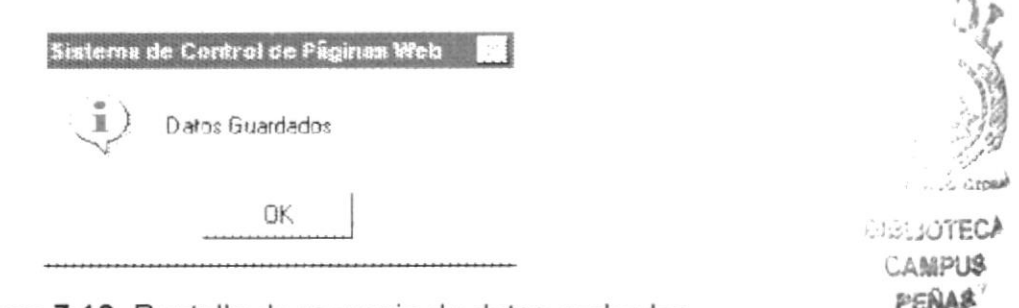

Figura 7.19. Pantalla de mensaje de datos grabados.

3. Si ingresa los datos incorrectos en los diferentes casilleros aparecera el siguiente mensaje de campos ingresados incorrectos.

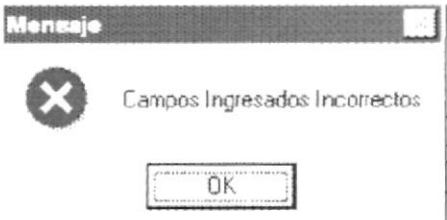

Figura 7.20. Pantalla de mensaje de datos Incorrectos.

ir's

#### 7.3.2.1 . Abrir la pantalla de Consultas de los Cargos

Si se desea consultar algún cargo en donde aparece el casillero del código del cargo se ingresa el número del cargo y se da enter y automáticamente se realiza la consulta cargando los datos.

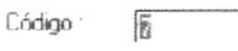

Figura 7.21. Pantalla donde se pone el Código a consultar

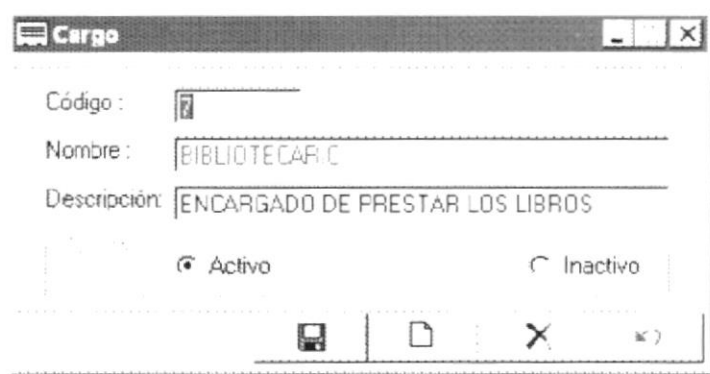

Figura 7 .22. Pantalla donde se muestra los datos del código a consultar

- Para modificar algún campo se escoje el campo a modificar y se escribe de Nuevo y se da clic en la opción de grabar, -, 1
- 2. Luego aparece la siguiente pantalla donde se indica que los datos han sido modificados.

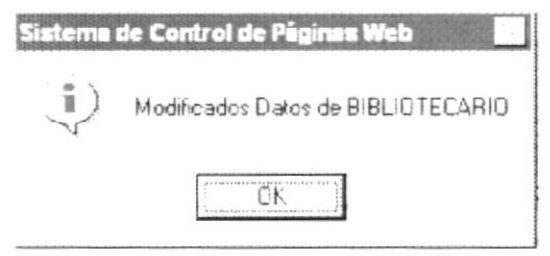

Figura 7.23. Pantalla donde se muestra los datos han sido modificados

3. Para Eliminar algún cargo se da clic en la opción de Inactivo

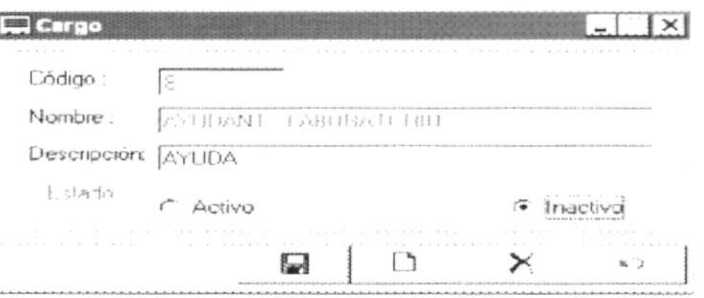

Figura 7.24. Pantalla donde se muestra dando clic en la opción de Inactivo

I

# 7.4. PROFESIÓN

# 7.4.1. Objetivos

Permite ingresar, consultar y modificar los datos de las profesiones.

# 7.4.2. Abrir el menú de profesión

Para ingresar a la pantalla donde se permite realizar el mantenimiento de los cargos que ofrece Protcom Santa Elena debe realizar lo siguiente.

En el Menú <Mantenimiento> elija <Personal Administrativo> dando  $1_{-}$ un clic luego seleccione la opción <Profesión> y dando clic se abre la pantalla de ingresos de profesión.

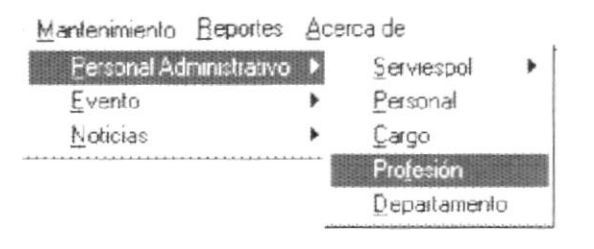

Figura 7.25. Menú se muestra como ingresar a la pantalla de Profesión

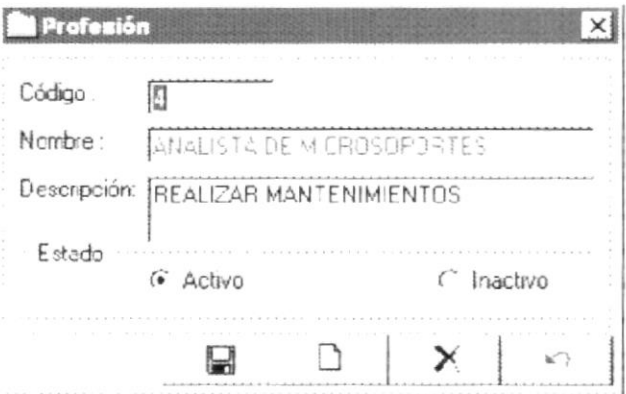

Figura 7.26. Pantalla de ingreso de los datos de las profesiones.

Para ingresar los datos se debe dar clic en el botón Grabar

 $\overline{2}$ . Luego aparece la siguiente pantalla donde muestra un mensaje de que los datos han sido grabados.

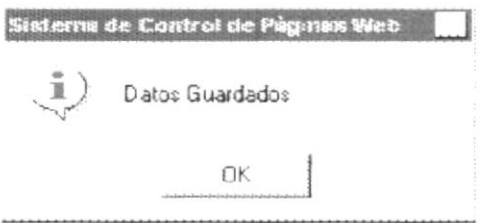

Figura 7.27. Pantalla de mensaje de datos grabados.

Я

3. Si ingresa los datos incorrectos en los diferentes casilleros aparecerá el siguiente mensaje de campos ingresados incorrectos.

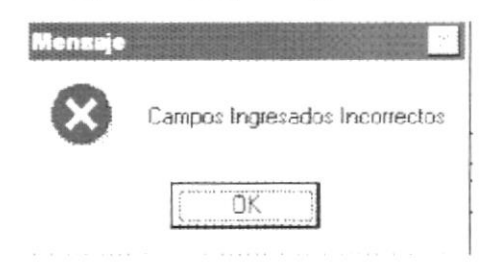

Figura 7.28. Pantalla de mensaje de datos lncorrectos.

#### <sup>7</sup>.4.2.1 . Abrir la pantalla de Consulta de las Profesiones

Si se desea consultar alguna profesión en donde aparece el casillero del código de la profesión se ingresa el número de la profesión y se da enter <sup>y</sup> automaticamente se realiza la consulta cargando los datos.

Código : lñ

Figura 7.29. Pantalla donde se pone el Código a consultar

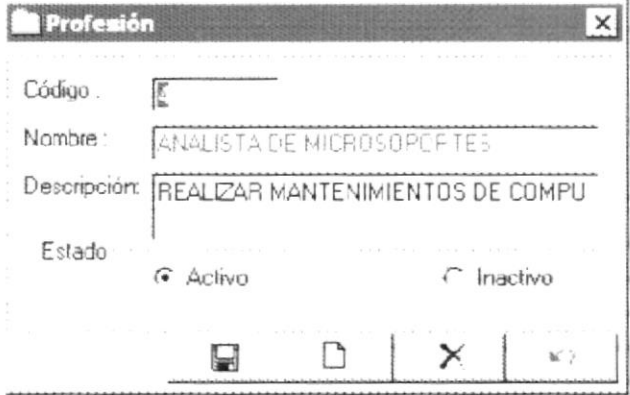

Figura 7.30. Pantalla donde se muestra los datos del código a consultar

- 1 Para modificar algún campo se escoje el campo a modificar y se escribe de Nuevo y se da clic en la opción de grabar.
- Luego aparece la siguiente pantalla donde se indica que los datos han sido modificados  $2$ .

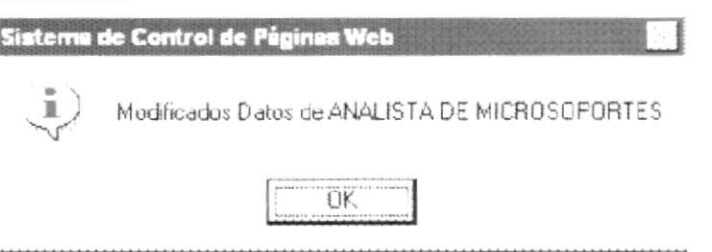

Figura 7.31 . Pantalla donde se muestra los datos han sido modificados

I

3. Para Eliminar alguna profesión se da clic en la opción de Inactivo

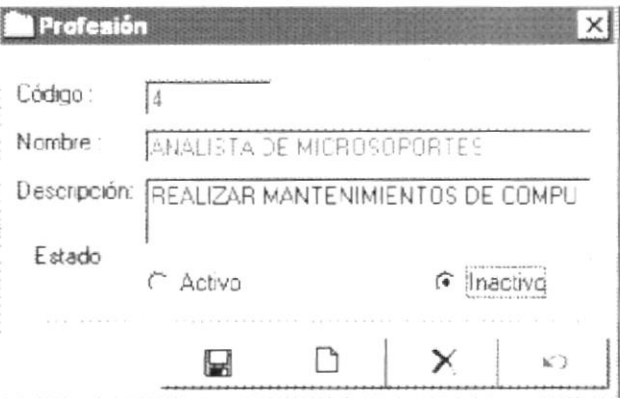

Figura 7.32. Pantalla donde se muestra dando clic en la opción de Inactivo

#### 7.5. DEPARTAMENTO

#### 7.5.1. Objetivos

Permite ingresar, consultar y modificar los datos de los departamentos que tiene el Protcom Santa Elena.

#### 7.5.2. Abrir el menú de departamento

Para ingresar a la pantalla donde se permite realizar el mantenimiento de los departamentos que ofrece Protcom Santa Elena debe realizar lo siguiente.

 $1<sup>1</sup>$ En el Menú <Mantenimiento> elija <Personal Administrativo> dando un clic luego seleccione la opción <Departamento> y dando clic se abre la pantalla de ingresos de departamento.

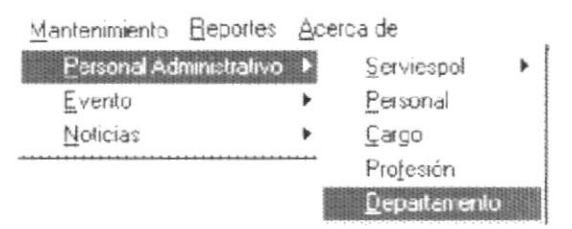

Figura 7.33. Menú se muestra como ingresar a la pantalla de Departamento

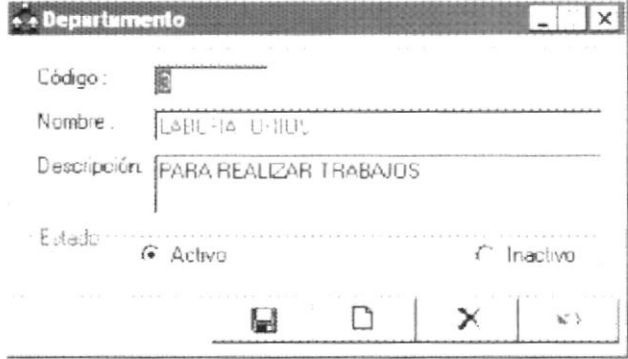

Figura 7.34. Pantalla de ingreso de los datos de los departamentos.

Bl

Para ingresar los datos se debe dar clic en el botón Grabar

 $2.$ Luego aparece la siguiente pantalla donde muestra un mensaje de que los datos han sido grabados.

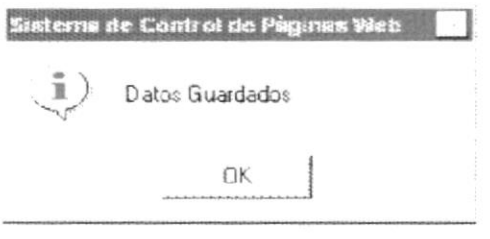

Figura 7.35. Pantalla de mensaje de datos grabados

 $3.$ Si ingresa los datos incorrectos en los diferentes casilleros aparecera el siguiente mensaje de campos ingresados incorrectos.

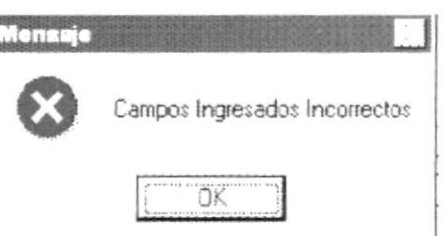

Figura 7.36. Pantalla de mensaje de datos lncorrectos

#### 7.5.2.1 . Abrir la pantalla de Consulta de los Departamentos

Si se desea consultar algún departamento en donde aparece el casillero del código del departamento se ingresa el número del departamento y se da enter y automáticamente se realiza la consulta cargando los datos.  $1<sup>1</sup>$ 

> l Código : 同

Figura 7.37. Pantalla donde se pone el Código a consultar

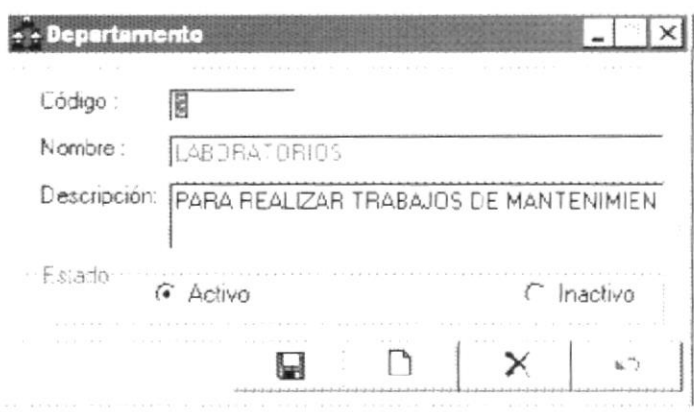

Figura 7.38. Pantalla donde se muestra los datos del código a consultar

I

- 2. Para modificar algún campo se escoje el campo a modificar y se escribe de Nuevo y se da clic en la opción de grabar.
- 3. Luego aparece la siguiente pantalla donde se indica gue los datos han sido modificados

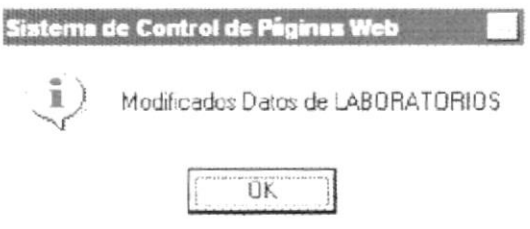

Figura 7.39. Pantalla donde se muestra los datos han sido modificados

Para Eliminar algún cargo se da clic en la opción de lnactivo 4.

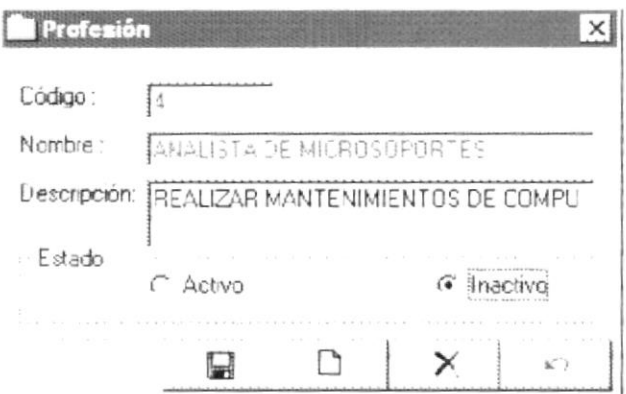

Figura 7.40. Pantalla donde se muestra dando clic en la opción de lnactivo

### 7.6. TIPO DE EVENTO

#### 7.6.1, Objetivos

Permite ingresar, consultar y modificar los tipos de eventos que se dan en el Protcom Santa Elena.

#### <sup>7</sup>.6.2. Abri¡ el menú de tipo de evento

Para ingresar a la pantalla donde se permite realizar el mantenimiento de los tipos de eventos que ofrece Protcom Santa Elena debe realizar lo siguiente.

En el Menú <Mantenimiento> elija <Evento> dando un clic luego seleccione la opción <Tipo Evento> y dando clic se abre la pantalla de ingresos de tipo evento. 1

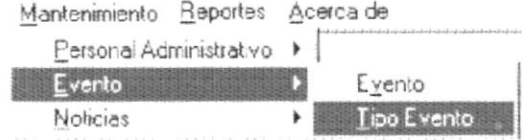

Figura 7.41. Menú se muestra como ingresar a la pantalla de Tipo Evento

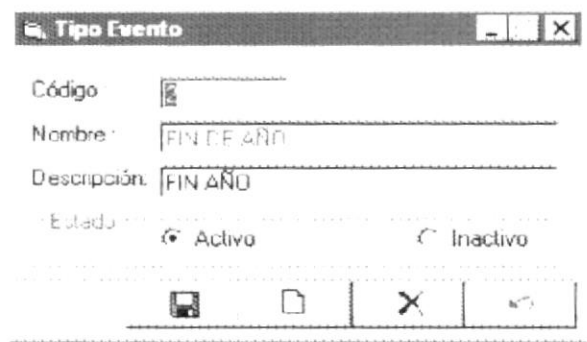

Figura 7.42. Pantalla de ingreso de los datos de los tipos de eventos.

Para ingresar los datos se debe dar clic en el botón Grabar Ei

 $1<sup>1</sup>$ Luego aparece la siguiente pantalla donde muestra un mensaje de que los datos han sido grabados.

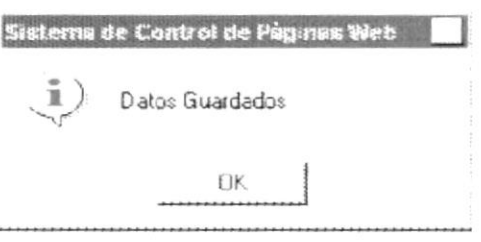

Figura 7.43. Pantalla de mensaje de datos grabados

2. Si ingresa los datos incorrectos en los diferentes casilleros aparecera el siguiente mensaje de campos ingresados incorrectos.

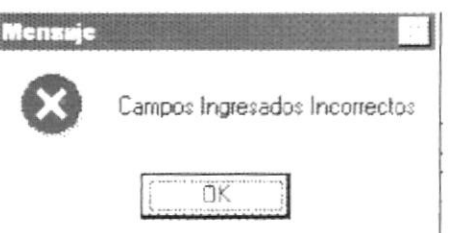

Figura 7.44. Pantalla de mensaje de datos Incorrectos.

#### 7.6.2.1 . Abrir la pantalla de Consulta de los Tipos de Eventos

 $1<sub>1</sub>$ Si se desea consultar algún tipo de evento en donde aparece el casillero del código del tipo evento se ingresa el número del tipo de evento y se da enter y automaticamente se realiza la consultar cargando los datos.

Código : 图

Figura 7.45. Pantalla donde se pone el Código a consultar

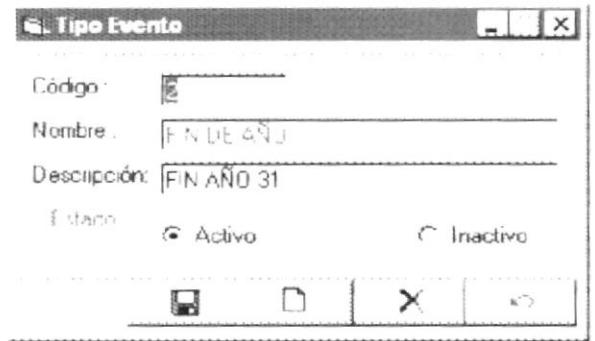

- ¿ Figura 7.46. Pantalla donde se muestra los datos del código a consultar Para modificar algún campo se escoje el campo a modificar y se escribe de Nuevo y se da clic en la opción de grabar.
- 3. Luego aparece la siguiente pantalla donde se indica que los datos han sido modificados

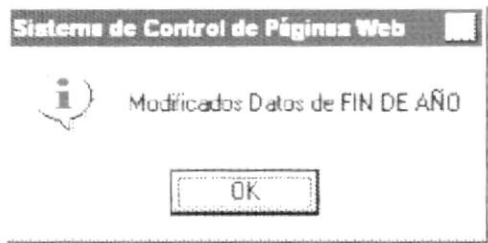

Figura 7.47. Pantalla donde se muestra los datos han sido modificados

4 Para Eliminar algún cargo se da clic en la opción de lnactivo

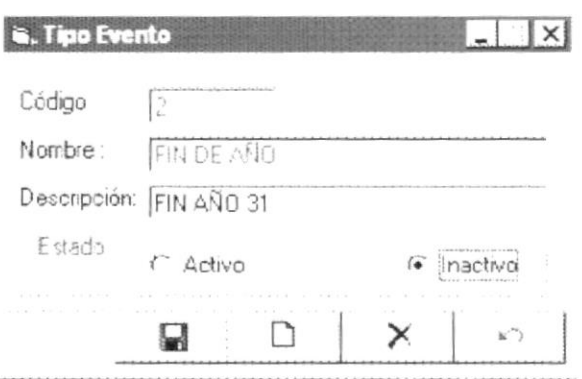

Figura 7.48. Pantalla donde se muestra dando clic en la opción de Inactivo

## 7.7. EVENTO

#### 7.7.1. Objetivos

Permite ingresar, consultar y modificar los Eventos que ofrece Protcom Santa Elena.

'fit  $\mathcal{A}_{\mathcal{X}_n}$  $r_{\rm{eff}}$ r?) -^ílt

CAMPUS pEflÁ3

**BOSHOTECA** 

#### 7.7.2. Abrir el menú de evento

Para ingresar a la pantalla donde se permite realizar el mantenimiento de los Eventos que ofrece Protcom Santa Elena debe realizar lo siguiente.

 $1<sup>1</sup>$ En el Menú <Mantenimiento> elija <Evento> dando un clic luego seleccione la opción <Evento> y dando clic se abre la pantalla de ingresos de evento.

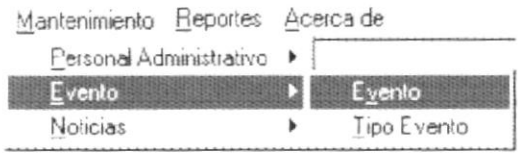

Figura 7.49. Menú se muestra como ingresar a la pantalla de Evento

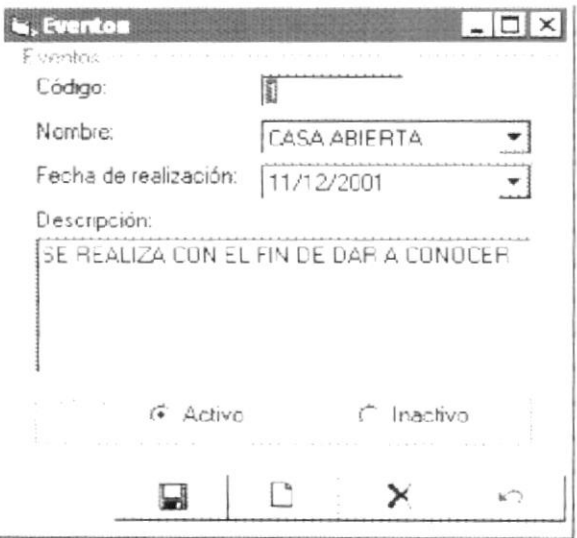

Figura 7.50. Pantalla de ingreso de los datos de los Eventos.

Para ingresar los datos se debe dar clic en el botón Grabar

- Ы
- 2. Luego aparece la siguiente pantalla donde muestra un mensaje de que los datos han sido grabados.

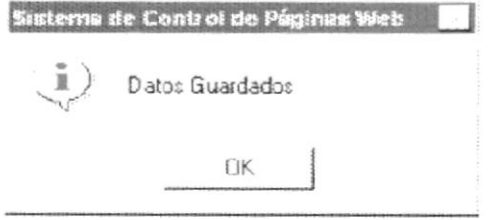

Figura 7.51. Pantalla de mensaje de datos grabados.

3. Si ingresa los datos incorrectos en los diferentes casilleros aparecera el siguiente mensaje de campos ingresados incorrectos.

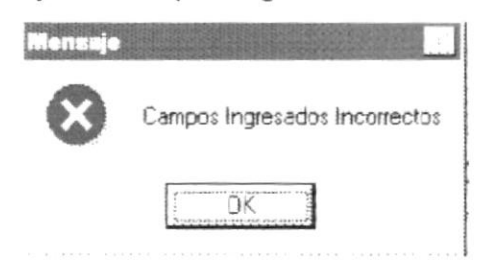

Figura 7.52. Pantalla de mensaje de datos Incorrectos.

#### 7.7.2.1. Abrir la pantalla de Consulta de los Eventos

Si se desea consultar algún evento en donde aparece el casillero del  $1_{\cdot}$ código del evento se ingresa el número del evento y se da enter y automaticamente se realiza la consultar cargando los datos.

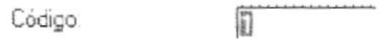

Figura 7.53. Pantalla donde se pone el Código a consultar

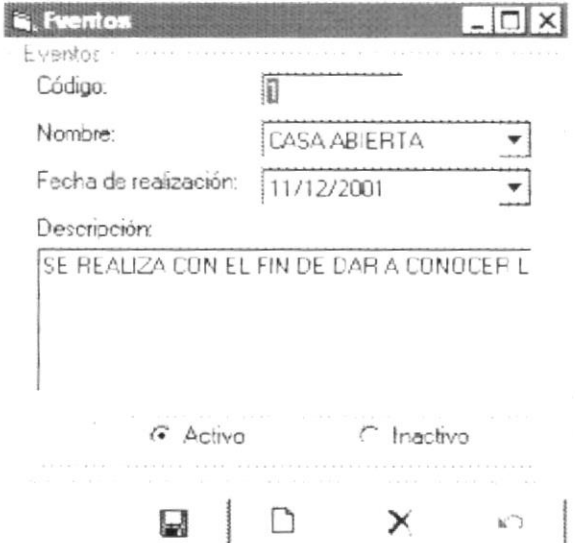

Figura 7.54. Pantalla donde se muestra los datos del código a consultar

- $2.$ Para modificar algún campo se escoje el campo a modificar y se escribe de Nuevo y se da clic en la opción de grabar. Н
- 3. Luego aparece la siguiente pantalla donde se indica que los datos han sido modificados

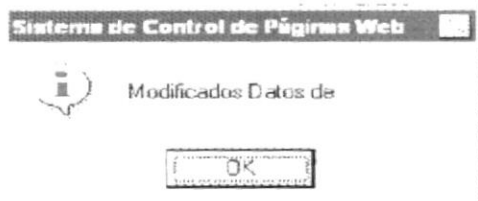

Figura 7.55. Pantalla donde se muestra los datos han sido modificados

Para Eliminar algún cargo se da clic en la opción de lnactivo 4

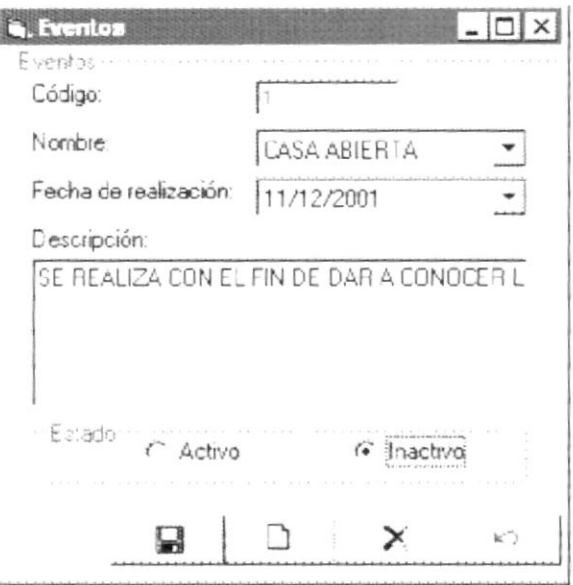

Figura 7.56. Pantalla donde se muestra dando clic en la opción de lnactivo

### 7.8. TIPO DE NOTICIAS

#### 7.8.1. Objetivos

Permite ingresar, consultar y modificar los tipos de noticias

#### 7.8.2. Abrir el menú de tipo de noticias

Para ingresar a la pantalla donde se permite realizar el mantenimiento de los tipos de noticias que ofrece Protcom Santa Elena debe realizar lo siguiente.

En el Menú <Mantenimiento> elija <Noticias> dando un clic luego seleccione la opción <Tipo Noticias> y dando clic se abre la pantalla de ingresos de tipo noticias.  $1<sub>1</sub>$ 

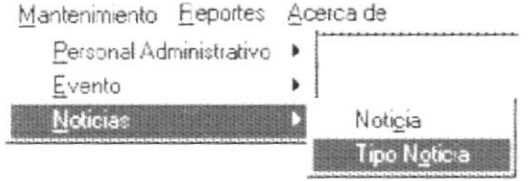

Figura 7.57. Menú se muestra como ingresar a la pantalla de Tipo Noticias

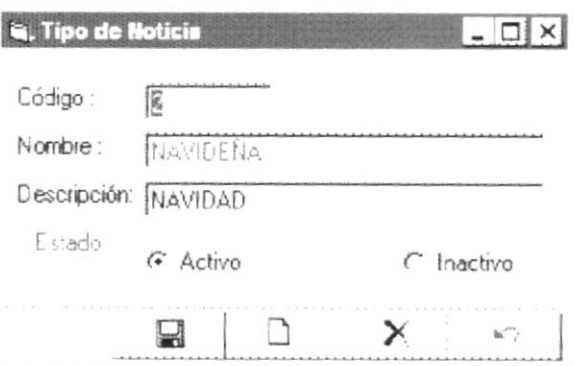

Figura 7.58. Pantalla de ingreso de los datos de los tipos de Noticias.

Para ingresar los datos se debe dar clic en el botón Grabar  $\Box$ 

- 
- 2. Luego aparece la siguiente pantalla donde muestra un mensaje de que los datos han sido grabados.

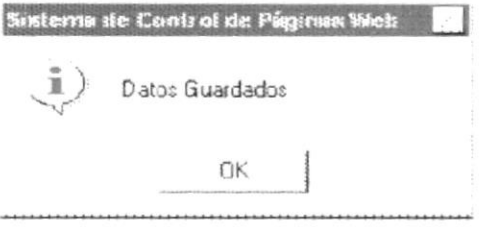

Figura 7.59. Pantalla de mensaje de datos grabados

Si ingresa los datos incorrectos en los diferentes casilleros aparecera el siguiente mensaje de campos ingresados incorrectos.  $3<sub>1</sub>$ 

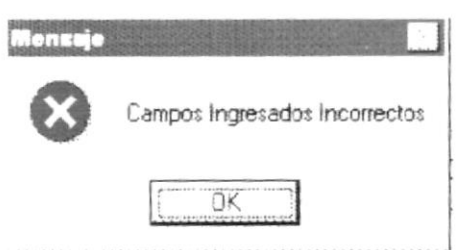

Figura 7.60. Pantalla de mensaje de datos lncorrectos.

#### 7.8.2.'1. Abrir la pantalla de Consulta de los Tipos de Noticias

Si se desea consultar algún tipo de noticias en donde aparece el casillero del código del tipo noticias se ingresa el número del tipo de noticias y se da enter y automaticamente se realiza la consultarcargando los datos.  $1<sub>1</sub>$ 

Código **IE** 

Figura 7.61 . Pantalla donde se pone el Código a consultar

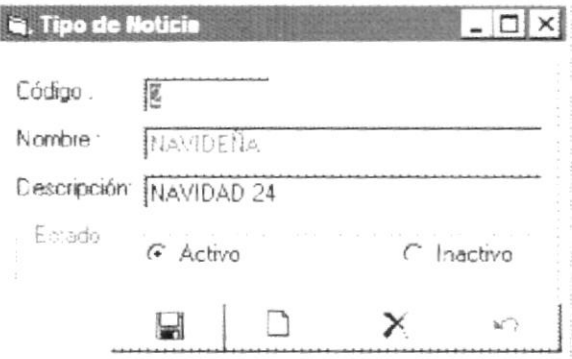

Figura 7.62. Pantalla donde se muestra los datos del código a consultar

- $\overline{2}$ . Para modificar algún campo se escoje el campo a modificar y se escribe de Nuevo y se da clic en la opción de grabar. g
- 3. Luego aparece la siguiente pantalla donde se indica que los datos han sido modificados

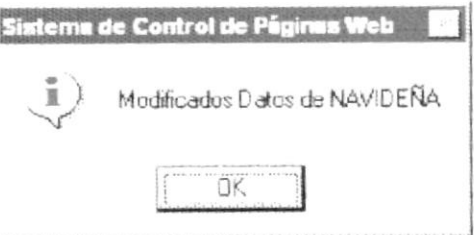

Figura 7.63. Pantalla donde se muestra los datos han sido modificados

Para Eliminar algún cargo se da clic en la opción de Inactivo  $4.$ 

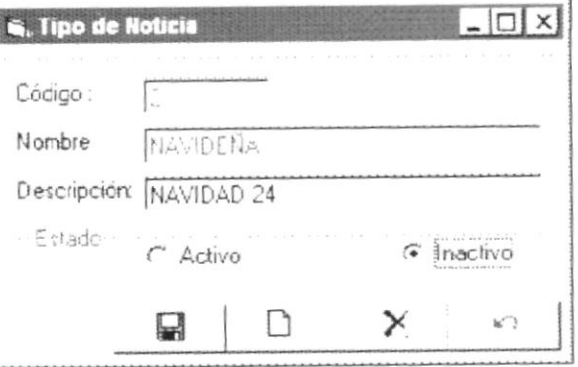

Figura 7.64. Pantalla donde se muestra dando clic en la opción de Inactivo

# 7.9. NOTICIAS

#### 7.9.1. Objetivos

Permite ingresar, consultar y modificar las noticias que ofrece Protcom Santa Elena.

#### 7.9.2. Abrir el menú de Noticias

Para ingresar a la pantalla donde se permite realizar el mantenimiento de los tipos de eventos que ofrece Protcom Santa Elena debe realizar lo siguiente.

- $1.$ En el Menú <Mantenimiento> elija <Noticias> dando un clic luego seleccione la opción <Noticias> y dando clic se abre la pantalla de ingresos de Noticias.
- 2.

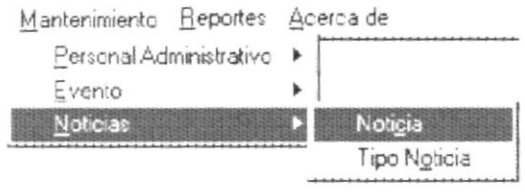

Figura 7.65. Menú se muestra como ingresar a la pantalla de Noticias.

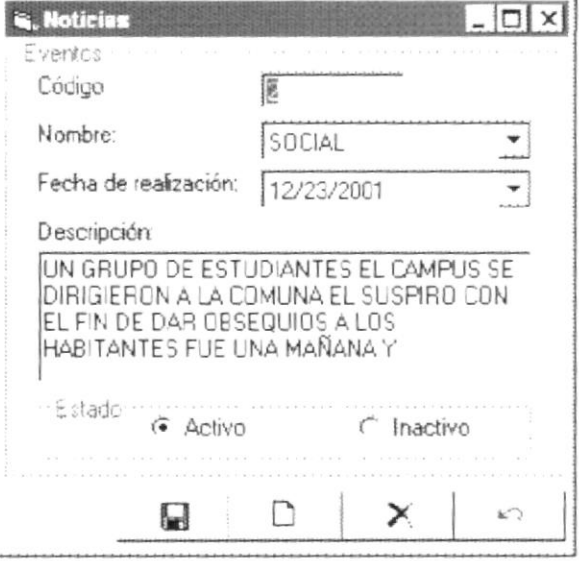

Figura 7.66. Pantalla de ingreso de los datos de las Noticias.

Para ingresar los datos se debe dar clic en el botón Grabar

H

 $2.$ Luego aparece la siguiente pantalla donde muestra un mensaje de que los datos han sido grabados.

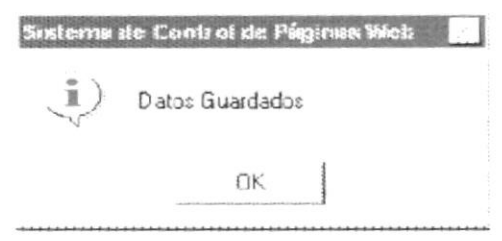

Figura 7.67. Pantalla de mensaje de datos grabados.

 $3<sub>1</sub>$ Si ingresa los datos incorrectos en los diferentes casilleros aparecera el siguiente mensaje de campos ingresados incorrectos.

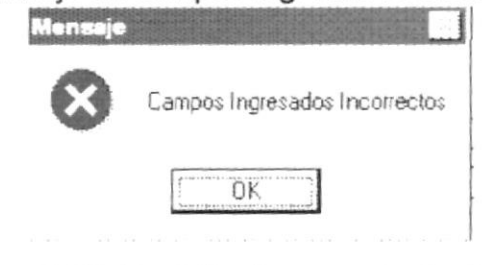

Figura 7.68. Pantalla de mensaje de datos Incorrectos.

#### 7.9.2.1. Abrir la pantalla de Consulta de las Noticias

 $1$ Si se desea consultar alguna noticia en donde aparece el casillero de la código del noticia se ingresa el número de la noticia y se da enter y automáticamente se realiza la consulta cargando los datos.

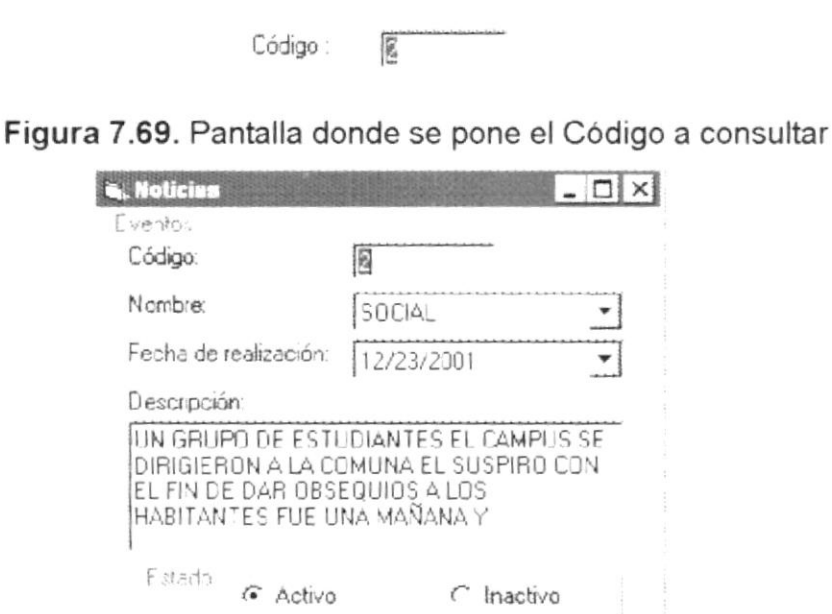

Figura 7.70. Pantalla donde se muestra los datos del código a consultar

 $\Box$ 

H

 $\times$
I

- 2 Para modificar algún campo se escoje el campo a modificar y se escribe de Nuevo y se da clic en la opción de grabar.
- 3. Luego aparece la siguiente pantalla donde se indica que los datos han sido modificados

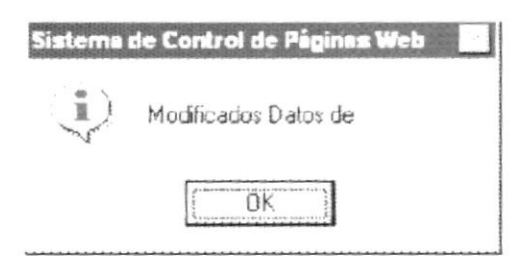

Figura 7.71 . Pantalla donde se muestra los datos han sido modificados

Para Eliminar algún cargo se da clic en la opción de Inactivo 4

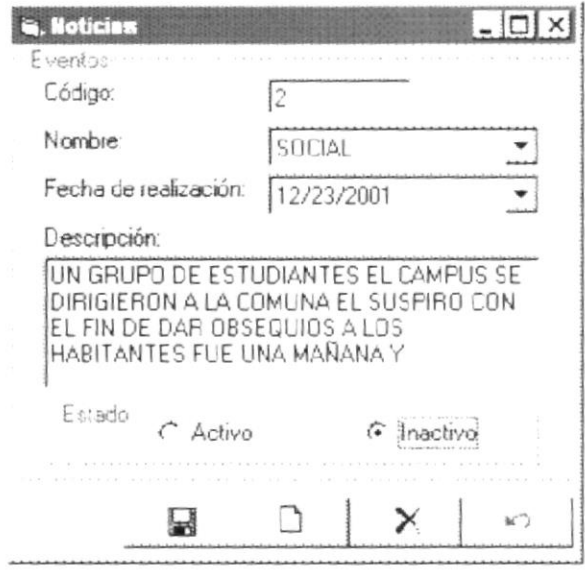

Figura 7.72. Pantalla donde se muestra dando clic en la opción de Inactivo

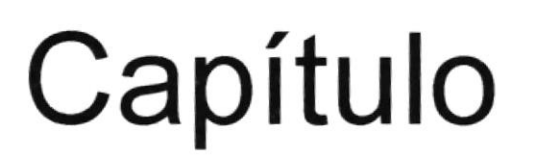

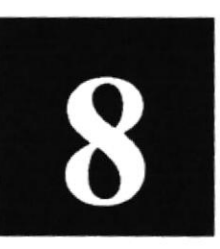

## Menú Acerca de

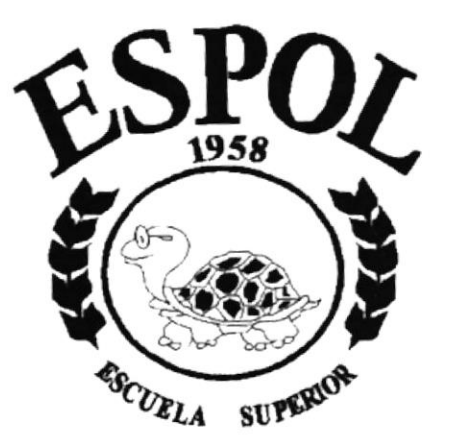

POLITECNICA DEL LITORAL **Campus Santa Elena** 

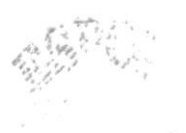

CAMPUS  $PEWSS$ 

## 8. MENÚ ACERCA DE

El menú acerca de muestra el Nombre de las personas que desarrollaron el Sistema de Control de Páginas Web.

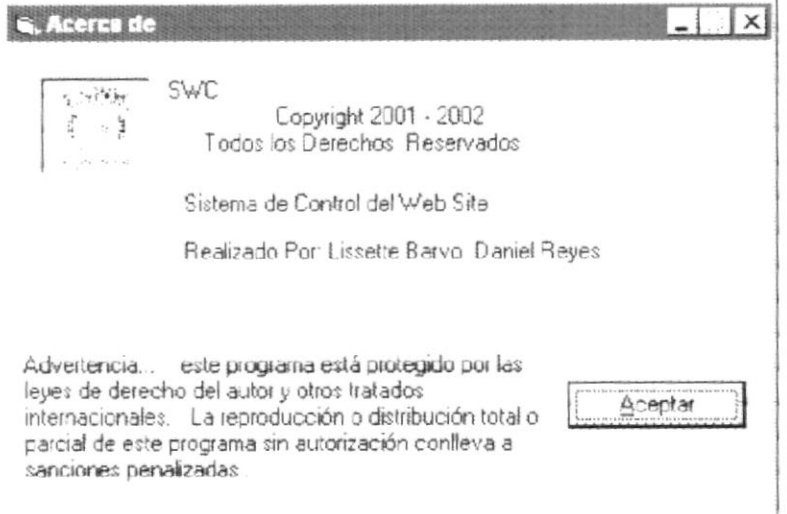

Figura 8.1. Pantalla Acerca de

# Anexo A

## Reconocimiento de las partes del Hardware

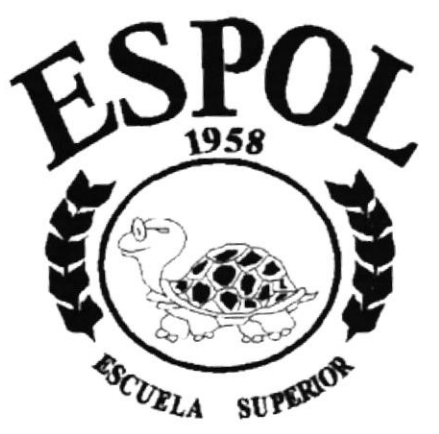

**POLITECNICA DEL LITORAL Campus Santa Elena** 

### A. RECONOCIMIENTO DE LAS PARTES DEL **HARDWARE**

#### 4.1. CONOCIENDO LA COMPUTADORA

Una computadora es un dispositivo electrónico de uso general que realiza operaciones aritméticas - lógicas de acuerdo con instrucciones internas, que se ejecutan sin intervención humana.

El hardware o equipo de computo comprende todos los dispositivos fisicos que conforman una computadora. El Hardware de la computadora debe realizar cuatro tareas vitales.

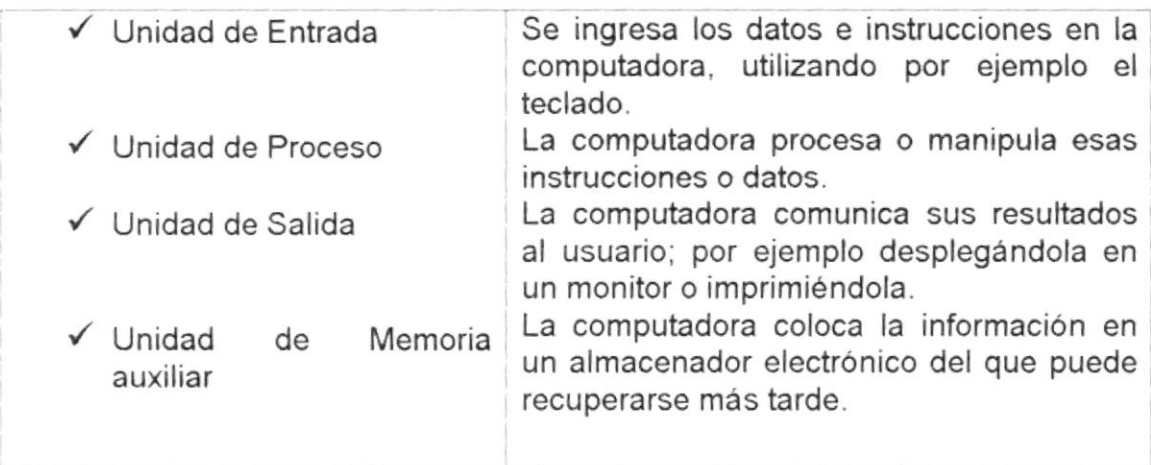

#### Tabla A.1 . Componentes de una computadora

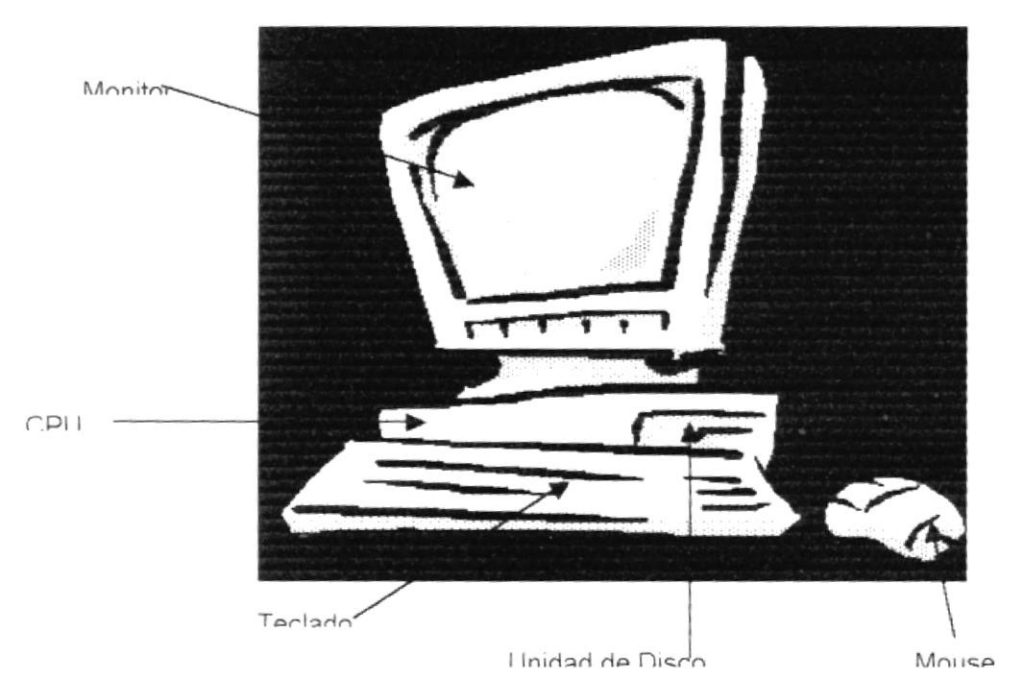

Figura A.1. Componentes de una Computadora

#### A.2. UNIDADES DE ENTRADA

#### A.2.1. El Teclado

Existen diversas formas de introducir información en la computadora pero el más común es el teclado. Cuando se ingresa información en la computadora, ésta aparece en la pantalla.

Un teclado tipico consta de tres partes: teclas de función (en su parte izquierda a lo largo de la parte superior), teclas alfanuméricas (en la parte media) y el subteclado numérico (en el area derecha).

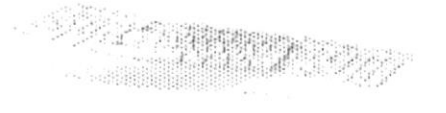

Figura A.2. El Teclado

De este gráfico podemos mencionar que un teclado es similar a una máquina de escribir electrónica en el cual podemos identificar los siguientes componentes:

#### $\checkmark$  Teclas de Función

Usualmente rotuladas como F1, F2, F3...F12, son un conjunto de teclas que se reseryan por un programa para funciones especiales, como guardar y abrir documentos. Dichas teclas tienen funciones distintas en cada programa.

#### / Teclas Alfanuméricas

Sirven para teclear caracteres alfabéticos, numéricos, y de puntuación

#### $\checkmark$  Las teclas de modo de calculadora

Estas están localizadas en el extremo derecho del teclado, las cuales son activadas por medio de la Tecla NUM LOCK. Permiten ingresar rápidamente números y símbolos aritméticos para efectuar calculos matemáticos, y mover el cursor.

#### Teclas de Movimiento del cursor

Permite a los usuarios moverse a través de la pantalla, entre las cuales tenemos:

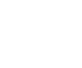

Movimiento cursor Arriba Flecha Arriba

t

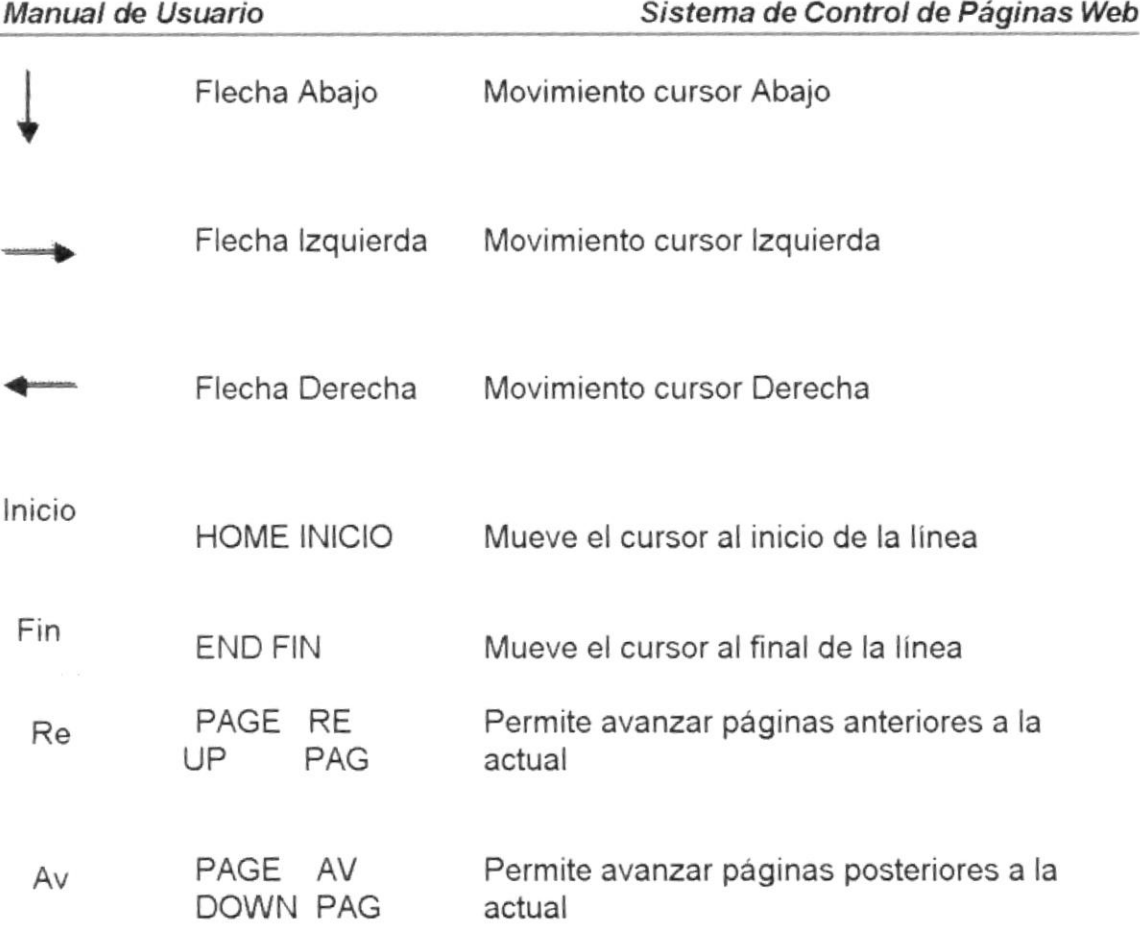

#### A.2.2. Uso del Mouse

Es una unidad física externa a la computadora que sirve para ingresar cierta información al mismo. Esta Información que se ingresa es básicamente comandos y posiciones en pantalla. Los programas de Windows permiten ejecutar muchas tareas, tanto simples como complejas, apuntando con el ratón y oprimiendo sobre los menús, cuadro de diálogo y otros objetivos gráficos.

Una vez que el ratón esté trabajando en el Sistema de Control de Páginas Web podrá ver en la pantalla una flecha que se mueve cuando se mueve el ratón.

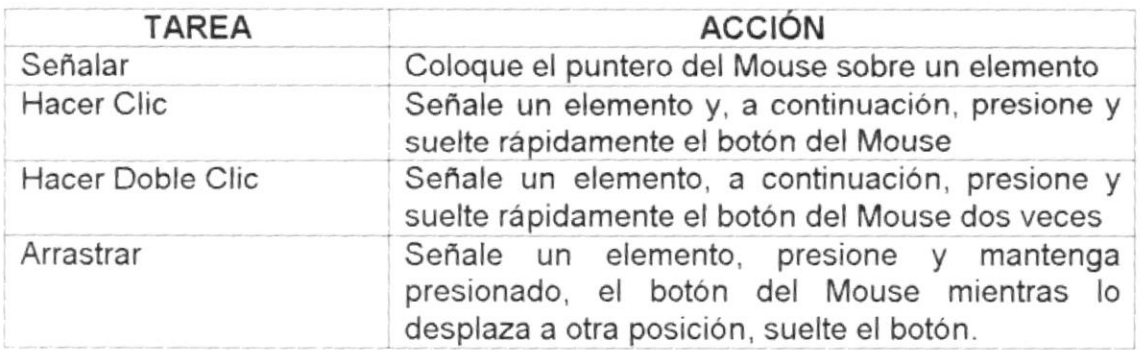

El puntero del Mouse cambia de forma según el elemento que esté señalando o la tarea en curso.

Selección Normal. Puede seleccionar opciones o desplazarse en una ventana.  $\frac{1}{\gamma}$ 

'l' t Puntero para ingresar texto o para seleccionar texto.

- Il. La computadora está ocupada

l¡r Selección de Ayuda

+ Mover un Objeto

#### 4.3. UNIDAO DE PROCESO

Es la que procesa la información en la computadora. Entre uno de los componentes más importantes podemos mencionar: el microprocesador que varia de acuerdo al modelo de la computadora, las memorias ROM (Read Only Memory) y RAM (Random Access Memory) y la unidad aritmética / lógica que realiza las operaciones lógicas y matemáticas.

#### 4.3.1. Unidad de Memoria Auxiliar

Es un componente más de la unidad de Proceso. Está conformada por las unidades de disco flexible, unidad de disco duro, cintas magnéticas, discos ópticos o CD ROM. Son utilizadas para lamacenar grandes cantidades de información.

#### A.3.2. Unidad de Salida

La unidad de salida del sistema tiene la función de mostrar los resultados de los cálculos y procesos de datos. Los tipos de unidades de salida más común son:

- ✓ El monitor
- La lmpresora

# Anexo B

Reporte General del Personal que trabaja en PROTCOM-Santa Elena

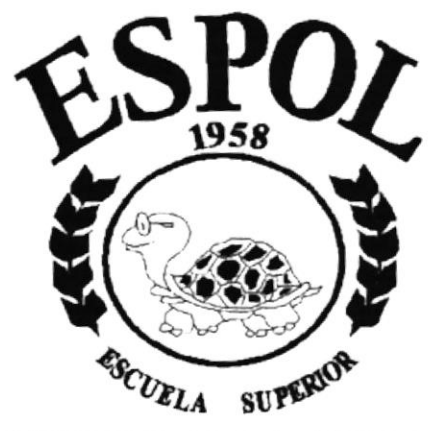

**POLITECNICA DEL LITORAL Campus Santa Elena** 

### REPORTE GENERAL DEL PERSONAL QUE TRABAJA EN PROTCOM EXTENSIÓN SANTA ELENA

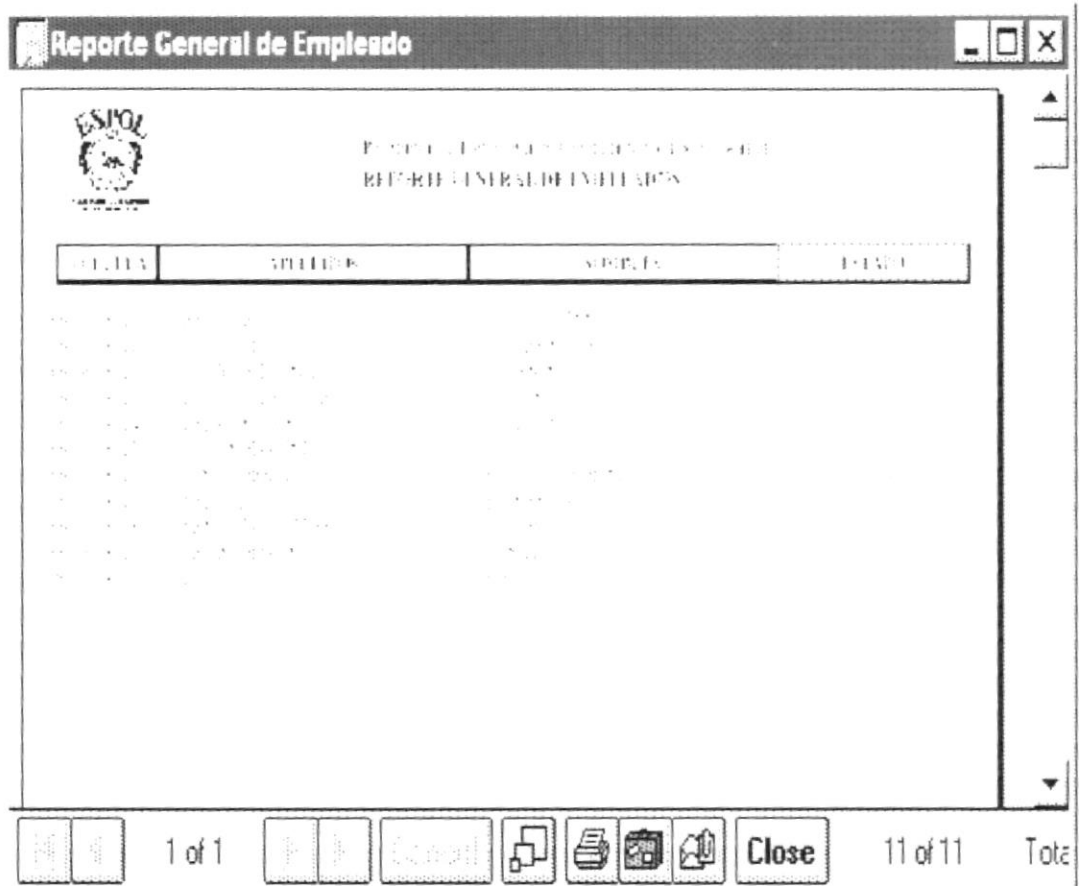